*30/11/2023*

# **AutoLoaderRaster 3.3.0**

# Manuel Utilisateur

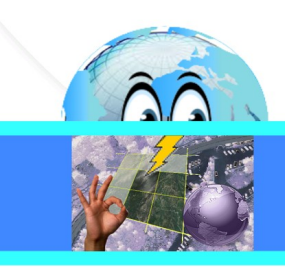

# **Historique des versions du document**

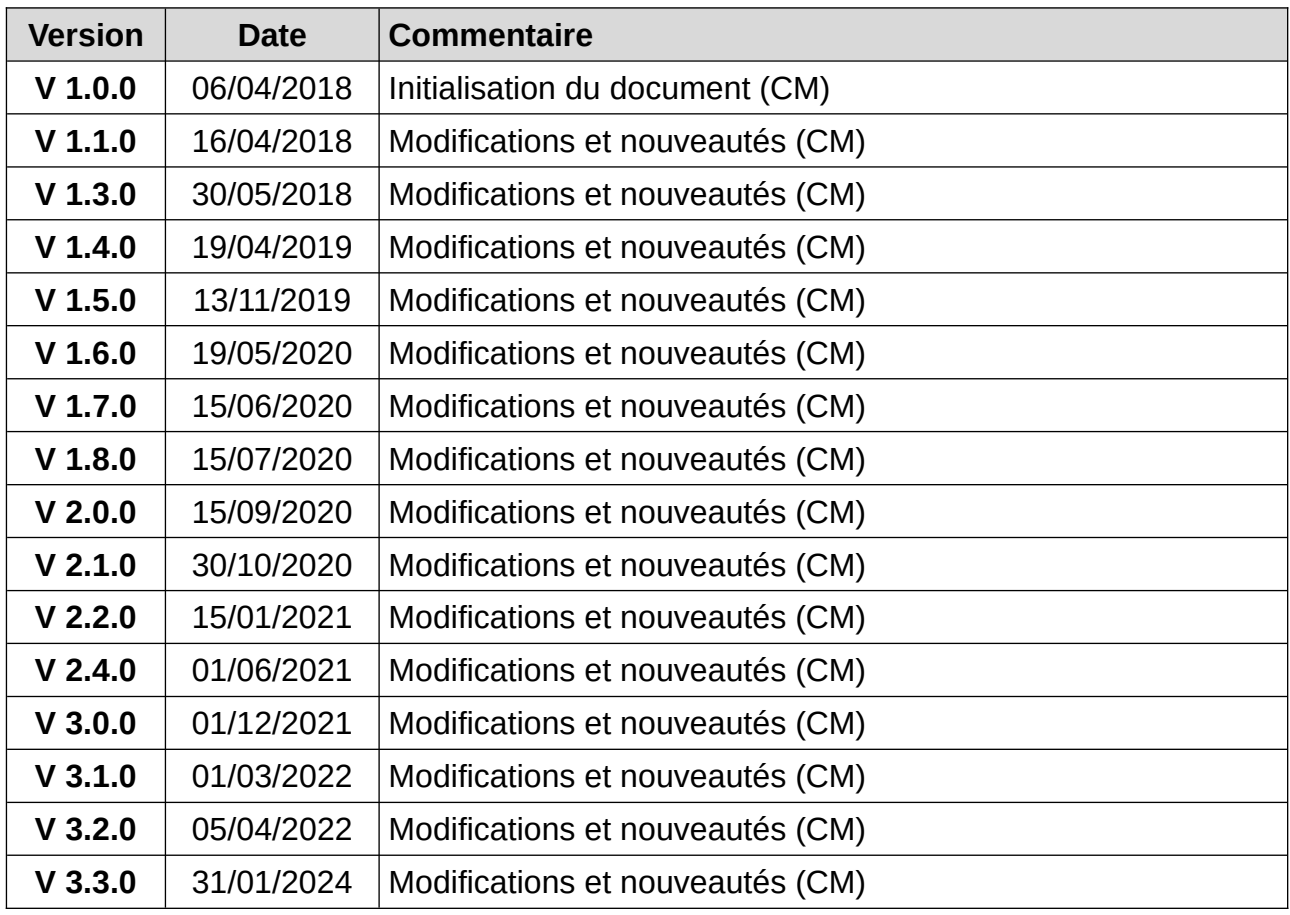

# **Affaire suivie par**

**Christophe MASSE** *Tél. : 04 95 29 09 13 / Fax : 04 95 29 09 29 Courriel : christophe.masse@corse-du-sud.gouv.fr*

# **Rédacteur**

(CM) : Christophe MASSE

# **Relecteurs**

# **SOMMAIRE**

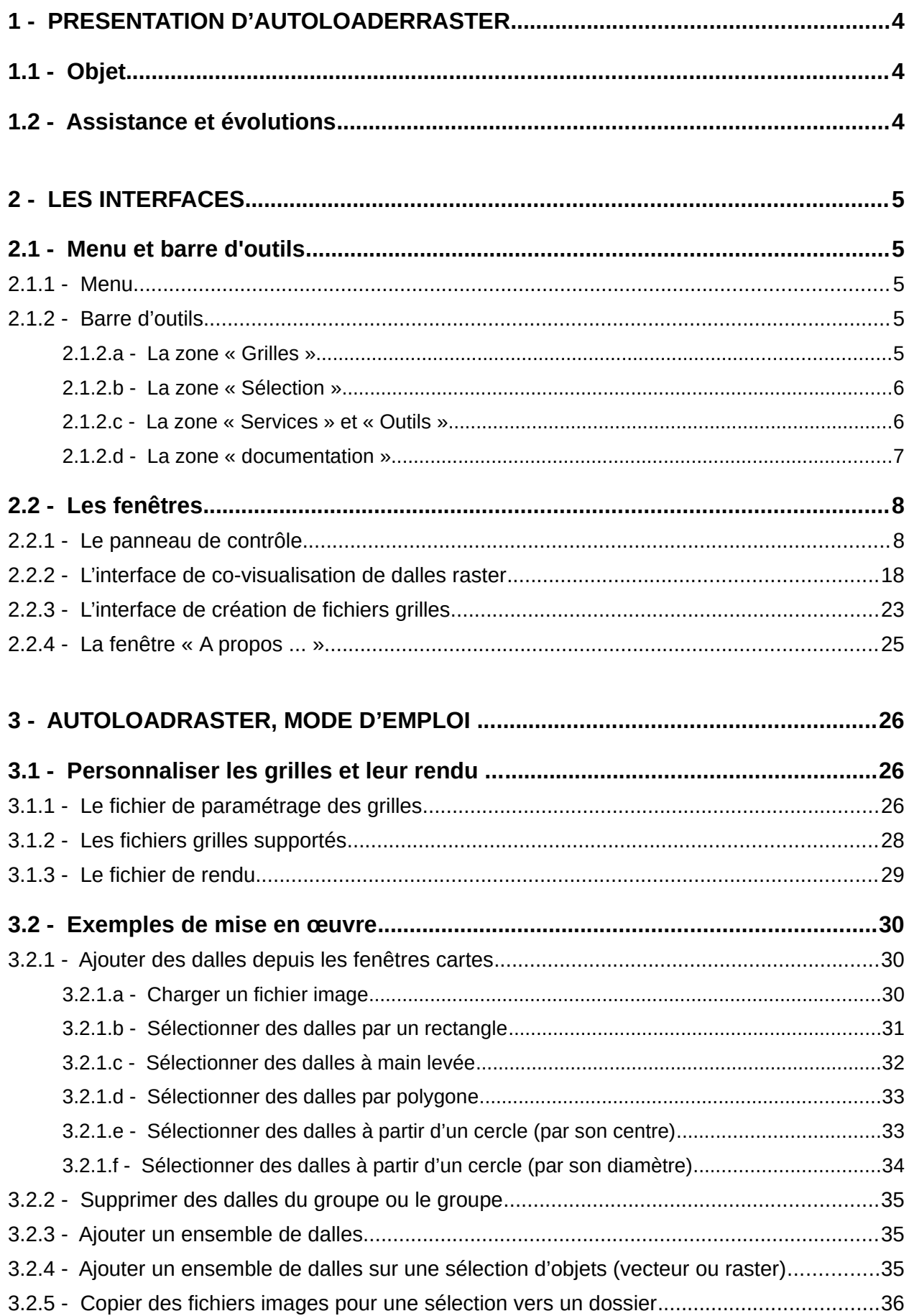

# <span id="page-3-2"></span>**1 - PRESENTATION d'AUTOLOADERRASTER**

## **1.1 - Objet**

<span id="page-3-1"></span>AUTOLOADERRASTER est une extension qui permet de référencer des ressources « dalles raster » et d'assurer le chargement des ressources disponibles pour la session de travail (projet QGIS), soit automatiquement si le mode « *Mise à jour en direct* » est activé, soit manuellement (par dalle, par emprise, à partir d'une sélection d'objets). L'utilisateur dispose également d'un panel d'outils et de services pour les ressources disponibles.

L'extension n'est disponible qu'à partir de la version 3.0.0 de QGIS.

# **1.2 - Assistance et évolutions**

<span id="page-3-0"></span>Elle ne fait pas partie du moteur de QGIS et tout problème ne peut être adressé aux développeurs QGIS.

Ce programme est un logiciel libre; vous pouvez le redistribuer et / ou le modifier selon les termes de la Licence Publique Générale GNU telle que publiée par la Free Software Foundation; soit dans sa version 2 de la licence, ou (à votre choix) toute version ultérieure.

Ce programme est distribué dans l'espoir qu'il sera utile, mais SANS AUCUNE GARANTIE; sans même la garantie implicite de COMMERCIALISATION ou D'ADAPTATION A UN USAGE PARTICULIER. Voir la Licence Publique Générale GNU pour plus de détails.

Vous ne devriez pas avoir reçu une copie de la Licence Publique Générale GNU avec ce programme; si vous en souhaitez une copie, vous pouvez écrire à la Free Software Foundation, Inc., 51 Franklin Street, Fifth Floor, Boston, MA 02110-1301 USA.

# <span id="page-4-4"></span>**2 - Les interfaces**

# <span id="page-4-3"></span>**2.1 - Menu et barre d'outils**

#### **2.1.1 - Menu**

<span id="page-4-2"></span>Le menu de l'extension est accessible depuis le menu « Extension » de QGIS.

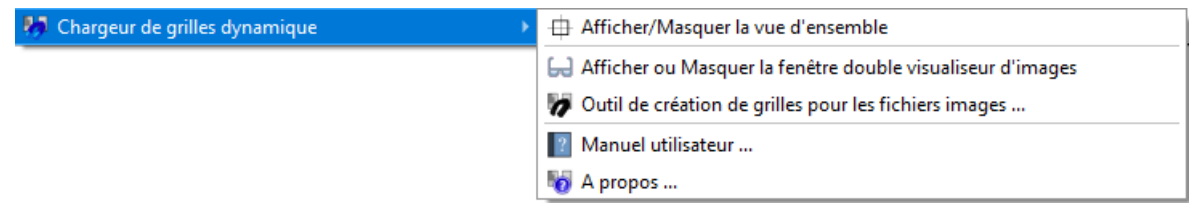

Les actions des lignes de commandes sont décrites dans la rubrique « Barre d'outils ».

### **2.1.2 - Barre d'outils**

<span id="page-4-1"></span>La barre d'outil de l'extension comporte 4 zones bien distinctes :

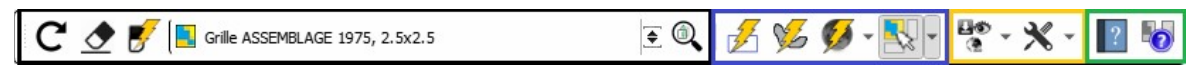

#### <span id="page-4-0"></span>*2.1.2.a - La zone « Grilles »*

Cette première zone, marquée en noir dans la capture ci-dessus, comporte une liste déroulante pour spécifier le fichier grille actif et trois boutons actions. Deux sont situés à sa gauche, qui permettent :

- De recharger le fichier de paramétrage grilles ;
- De nettoyer le groupe défini pour la grille active (le groupe est également retiré de l'arborescence du projet) ;
- De retirer des couches individuellement par simple clic sur l'élément dans la fenêtre carte après l'activation de l'outil.

Le bouton placé à la droite de la liste déroulante permet de zoomer rapidement sur l'étendue du groupe défini pour la grille active.

#### <span id="page-5-1"></span>*2.1.2.b - La zone « Sélection »*

Cette deuxième zone, marquée en bleu dans la capture ci-dessus comporte deux boutons action immédiate pour :

- Charger les dalles pour l'étendue courante de la fenêtre carte principale de QGIS ;
- Charger les dalles pour les objets (raster ou vecteur) pointées ou sélectionnés ;
- Un bouton pour sélectionner un service web pour habiller la fenêtre carte de QGIS. La couche WMS est placé dans un dossier « Couche de fond » placé tout en bas de la pile dans le contrôle des couches.

<span id="page-5-2"></span>Cette zone dédiée aux outils de sélection comprend une liste déroulante d'outils de sélection dans la fenêtre carte principale de QGIS :

- Sélection individuelle de dalle ;
- Sélectionner des dalles par rectangle ;
- Sélectionner des dalles à main levée ;
- Sélectionner des dalles par polygone ;
- Sélectionner des dalles par cercle (centre) ;
- Sélectionner des dalles par cercle (diamètre).

#### <span id="page-5-0"></span>*2.1.2.c - La zone « Services » et « Outils »*

<span id="page-5-3"></span>La troisième zone, marquée en orange dans la capture ci-dessus, est dédiée aux boutons d'activation / désactivation des **services** pour le fichier grille actif (premier bouton liste déroulante) :

- Activer / Désactiver la mise à jour en direct ;
- Activer / Désactiver la gestion dynamique de la visibilité ;
- Activer / Désactiver la synchronisation des cartes.

Le bouton « **Services** » adapte son visuel de rendu au contexte du ou des services activés : Exemples :

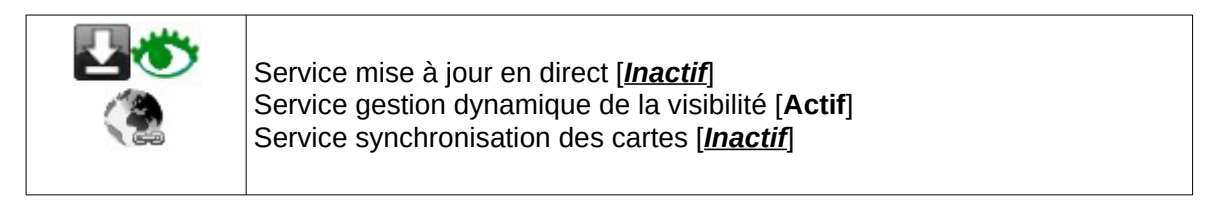

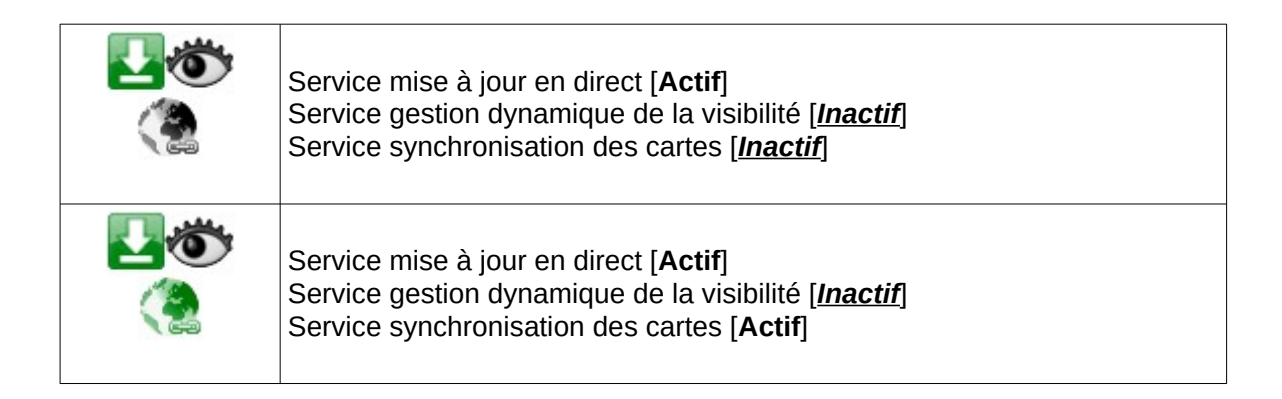

L'infobulle sur le bouton est aussi contextualisée :

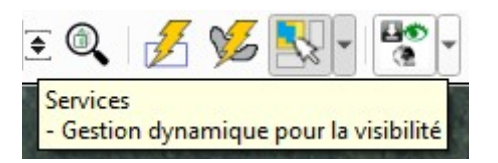

Notez qu'avec le service « synchronisation des cartes », la fenêtre carte principale de QGIS est pilotée en terme d'emprise (zooms et déplacements) par la fenêtre carte du panneau de contrôle de l'extension.

Cette troisième zone permet aussi d'accéder aux **outils de l'extension** :

- Afficher / Masquer le panneau de contrôle « Chargeur de grilles dynamique » Vue d'ensemble ;
- Afficher / Masquer le panneau de contrôle « Chargeur de grilles dynamique » Panneau des paramètres ;
- Afficher l'interface de co-visualisation de ressources raster ;
- Afficher l'interface de création de fichiers grilles ;
- Lancer l'outil de copie de ressources raster vers un dossier de destination (sélection préalable. Exemple : un contour communal, une zone d'étude, un axe routier, etc).

#### <span id="page-6-0"></span>*2.1.2.d - La zone « documentation »*

La quatrième zone, marquée en vert dans la capture ci-dessus, comprend des boutons actions pour :

- Afficher le manuel utilisateur de l'extension (présent document) ;
- Afficher la boîte de dialogue "*A propos*" de l'extension.

Vous disposez de raccourcis pour les commandes « Charger les fichiers image de l'emprise courante », « Charger les fichiers image pour les objets sélectionnés », « Nettoyer (vider) le groupe cible de la grille active » et « Zoomer sur le groupe courant » :

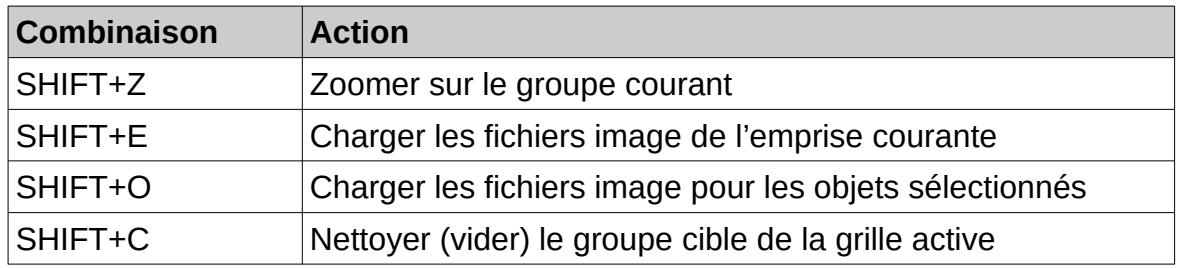

# <span id="page-7-1"></span>**2.2 - Les fenêtres**

## **2.2.1 - Le panneau de contrôle**

<span id="page-7-0"></span>Il comporte deux onglets et sept boutons au bas du panneau de contrôle :

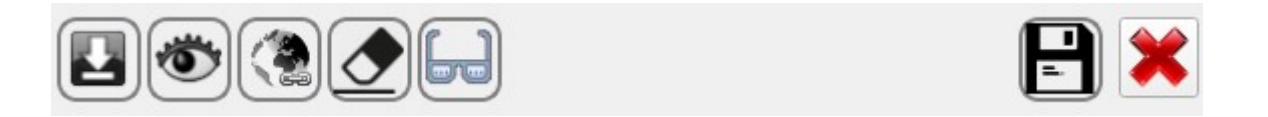

Ces boutons placés dans la partie basse du panneau de contrôle restent accessibles quelque-soit l'onglet actif. [Ils sont décrits plus loin dans le présent document.](#page-15-0)

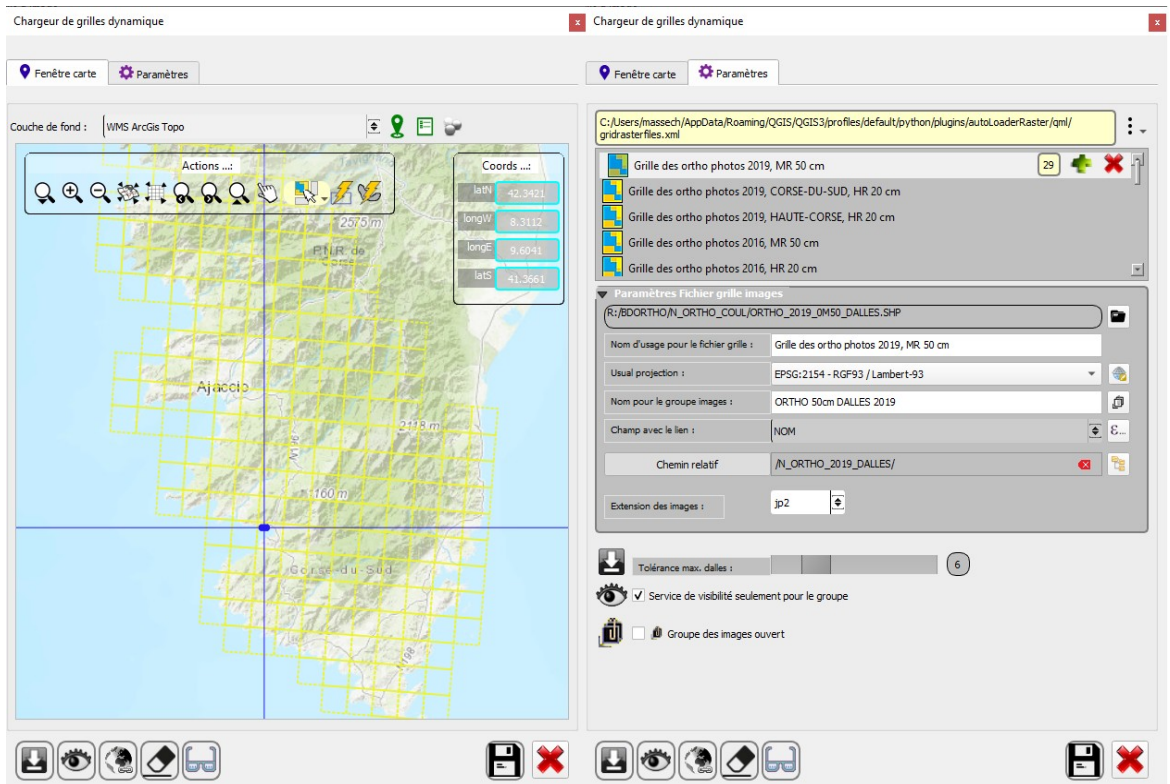

- ● **L'onglet « Fenêtre carte »** comporte :
	- Une fenêtre carte qui restitue le visuel de la couche (fichier grille) utilisée. L'utilisateur a la possibilité d'afficher ou de masquer les barres d'outils de la fenêtre carte :

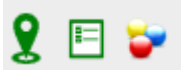

- $\boldsymbol{\nu}$  barre d'outils « navigation et sélection » ;
- $\triangleright$  barre d'outils « visualisation des coordonnées de l'emprise » ;
- $\boldsymbol{\nu}$  barre d'outils « gestion du paramétrage des couleurs ».
- La barre d'outils « Navigation / Sélection » permet de :
	- ✔ *Récupérer l'étendue de la fenêtre carte de QGIS ;*
	- ✔ *Zoomer dans la fenêtre carte ;*
	- ✔ *Dézommer dans la fenêtre carte ;*
	- ✔ *Afficher l'étendue globale dans la fenêtre carte ;*
	- ✔ *Afficher l'étendue globale de la couche grille dans la fenêtre carte ;*
	- ✔ *Revenir au zoom précédent ;*
	- ✔ *Passer au zoom suivant ;*
	- ✔ *Passer l'étendue de la fenêtre carte du panneau de contrôle à la fenêtre carte de QGIS ;*
	- ✔ *Se déplacer dans la fenêtre carte ;*
	- ✔ *Accéder aux commandes de chargement de dalles :*
		- *Charger une dalle spécifique ;*
		- *Sélectionner des dalles par rectangle ;*
		- *Sélectionner des dalles à main levée ;*
		- *Sélectionner des dalles par polygone ;*
		- *Sélectionner des dalles par cercle (centre) ;*
		- *Sélectionner des dalles par cercle (diamètre).*
	- ✔ *Charger les dalles de l'extension courante du projet QGIS ;*
	- ✔ *Charger les dalles pour des objets sélectionnés dans la couche active du projet QGIS.*

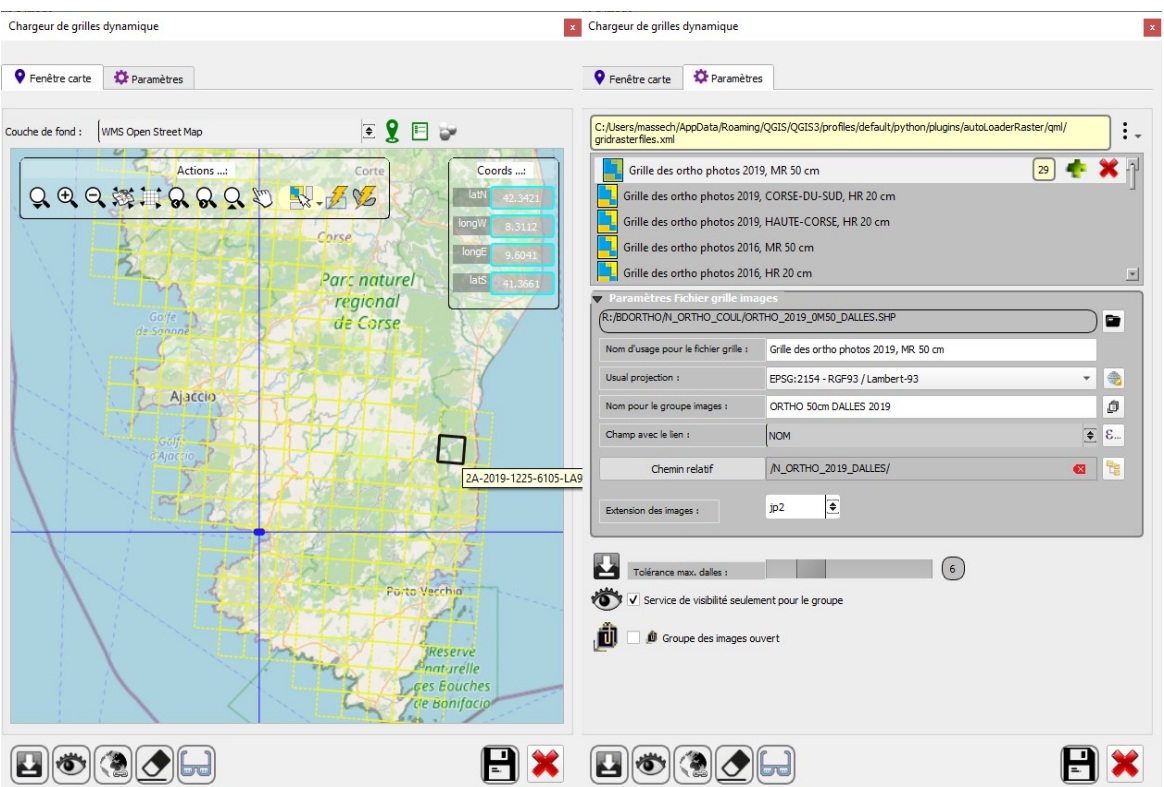

L'utilisateur peut aussi choisir un service Web pour l'habillage du fond de carte de l'interface de localisation de l'extension. Il peut également opter pour aucun fond.

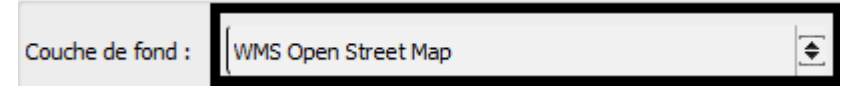

L'utilisateur dispose d'une barre d'outil pour personnaliser à façon les réglages couleurs :

- pour l'emprise et la mire ;
- pour l'emprise des objets (survol sur le chargement individuel d'une dalle et outils de sélection : dessin temporaire de l'objet, rectangle , cercle …) ;
- pour le fond de carte.

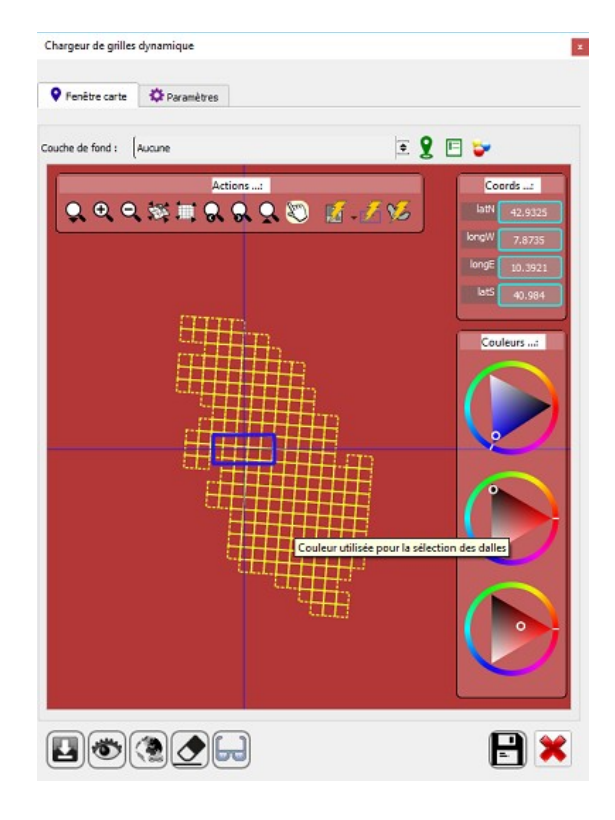

Pour rendre le paramétrage permanent, l'utilisateur doit enregistrer la configuration (bouton permanent de sauvegarde). Sans l'enregistrement, les réglages opérés ne valent que pour la session courante de QGIS.

Les actions de zoom, avant ou arrière, et de déplacement (pan : glisser / déposer) sont conventionnelles.

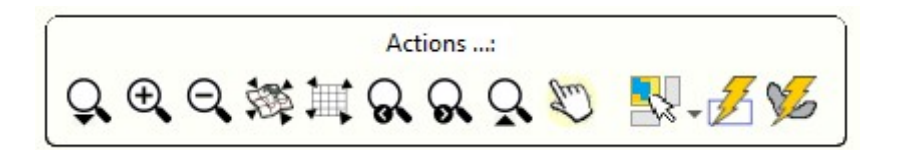

Pour le chargement de dalles, différentes commandes sont disponibles.

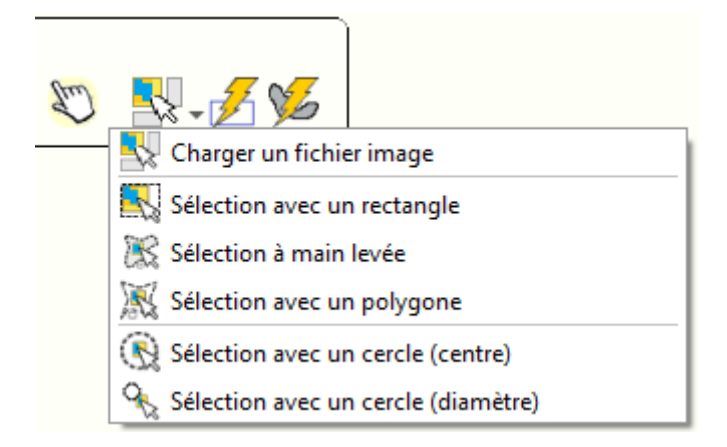

Exemple, pour le chargement mono-dalle depuis la barre d'outils de la fenêtre carte, cf. le

bouton ci-dessous :

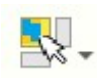

#### Sélectionner « *Charger un fichier image* »

À l'activation de la fonction, le curseur suivant s'affiche :

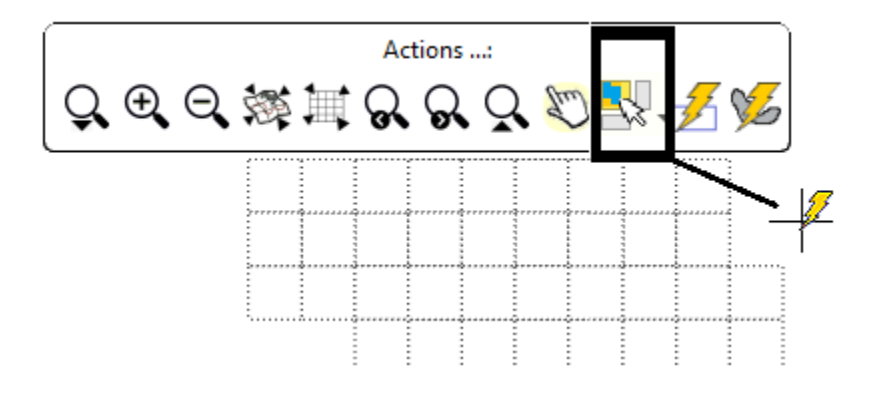

L'utilisateur peut cliquer sur les représentations des dalles pour les charger individuellement.

 *Attention* : pour le chargement des dalles de l'extension courante du projet, la restriction de charge (cf. option *« Tolérance max. dalles »*) s'applique.

Des commandes identiques pour le chargement individuel, le chargement d'emprise et l'identification des dalles par info-bulles sont accessibles depuis la barre d'outil et directement depuis la fenêtre carte de QGIS (cf. la présentation des **[outils de sélection de la barre d'outils](#page-5-2)** de l'extension).

#### ● **L'onglet « Paramètres »** comporte deux zones :

 Un premier bloc pour sélectionner le fichier de paramétrage courant. Il est composé d'une zone d'information du fichier, d'un bouton menu pour toutes les actions sur le fichier paramètres (« Nouveau », « Ouvrir », « Recharger », « Enregistrer », « Enregistrer sous » et « Enregistrer une copie sous ») ;

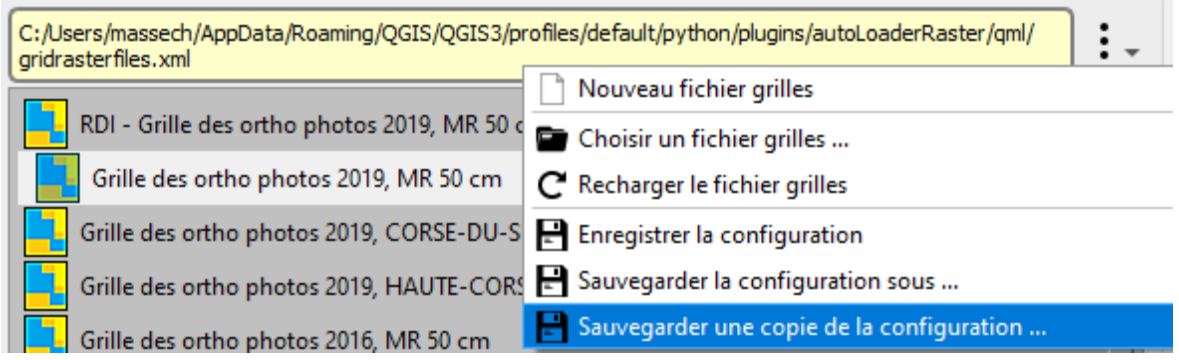

Les [fichiers de paramétrage](#page-25-0) sont des fichiers **XML** ou **INI** stockés, à défaut, dans le sousdossier « qml » de l'extension.

■ D'un second bloc constituée d'une liste restituant les fichiers « grilles » du fichier paramètre et qui dispose d'un compteur « fichiers grille » et de deux boutons pour sélectionner un nouveau fichier « grilles » à paramétrer ou supprimer le fichier « grille » sélectionné dans la liste ;

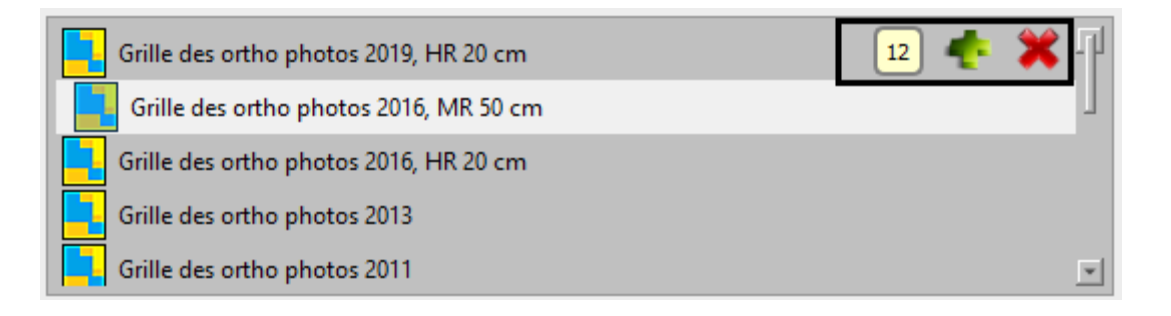

■ Un groupe pour renseigner les paramètres du fichier « grilles » (images). Les informations restituées ou à saisir sont les suivantes :

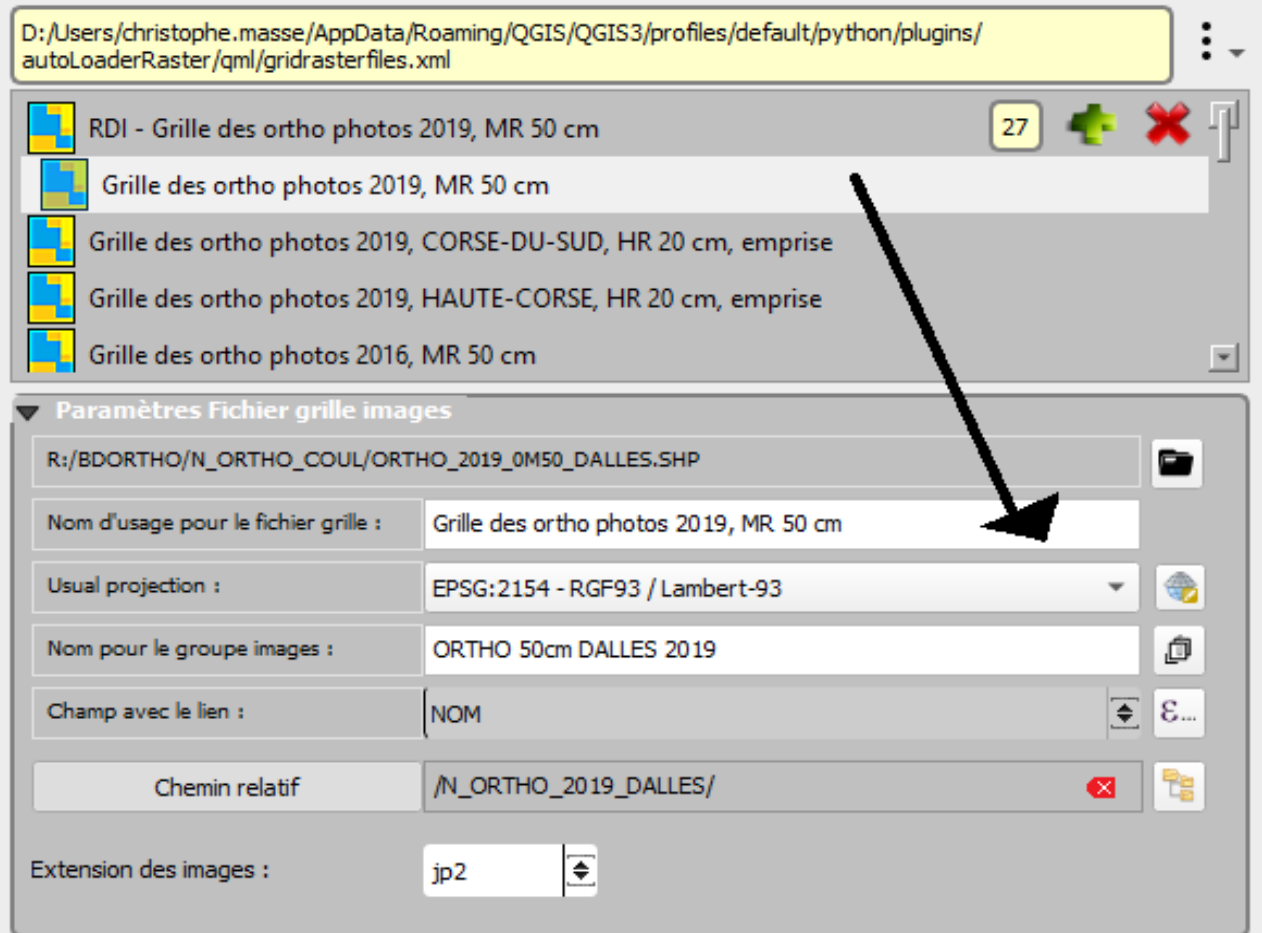

- ✔ *Le chemin complet du fichier « grilles » (zone d'information modifiable à l'aide du bouton de sélection d'un fichier grille – contexte reloacalisation d'une ressource) ;*
- ✔ *Le nom d'usage pour le fichier grille (ne peut être vide!) ;*
- ✔ *Le système de projection des fichiers raster (déduit du fichier grille mais modifiable);*
- ✔ *Le nom pour le groupe des dalles (ne peut être vide) : depuis la version 3.0.0 de l'extension, vous disposez d'un assistant de sélection de groupe :*

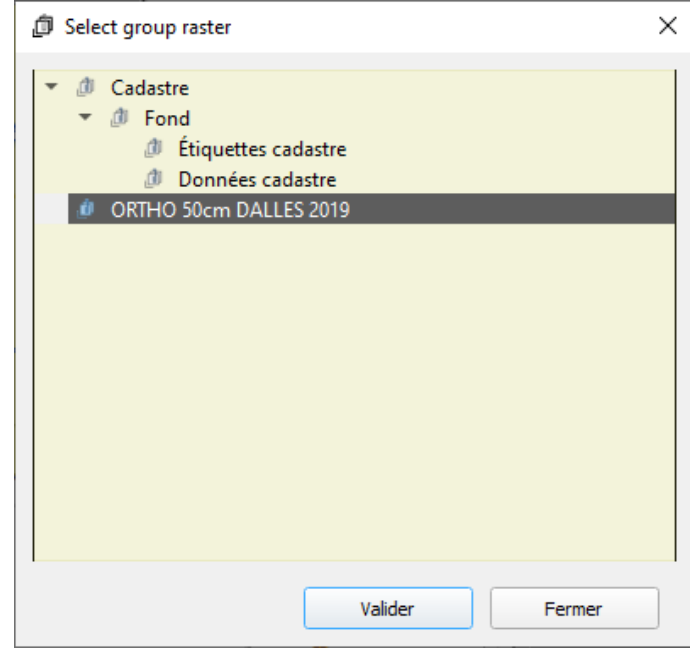

*Attention : la procédure de « Nettoyage de groupe (raster) » inclut le retrait de toutes les entrées filles du groupe. Veillez donc à sélectionner un groupe sans « sous-groupe(s) » et entités autres que les couches raster chargées à l'aide du fichier grille.*

- ✔ *Le champ permettant d'établir le lien avec la dalle image (sélection du champ du fichier « grilles » ou expression) ;*
- ✔ *Une zone d'information pour stipuler si le complément de localisation (en sus de ce qui pourrait être défini dans l'expression) est un cheminement absolu ou relatif (la relativité étant apprécié en référence à la localisation de la grille en entrée) ;*
- ✔ *Le complément de localisation ;*
- ✔ *Le bouton de sélection du sous-dossier en cas de « Chemin relatif » ou du « Chemin complet » (absolu) pour l'adressage des images. Notez que le champ peut être vide. Un bouton est présent dans la zone permettant d'effacer le contenu :*

# 63

✔ *La liste déroulante pour spécifier le type des dalles (tous les formats GDAL sont proposés : ASC, ECW, JP2, TIF, etc).*

*Avec AutoLoaderRaster, il est également possible de renseigner des grilles permettant le chargement de dalles « vecteur ». Exemple ci-dessous :* 

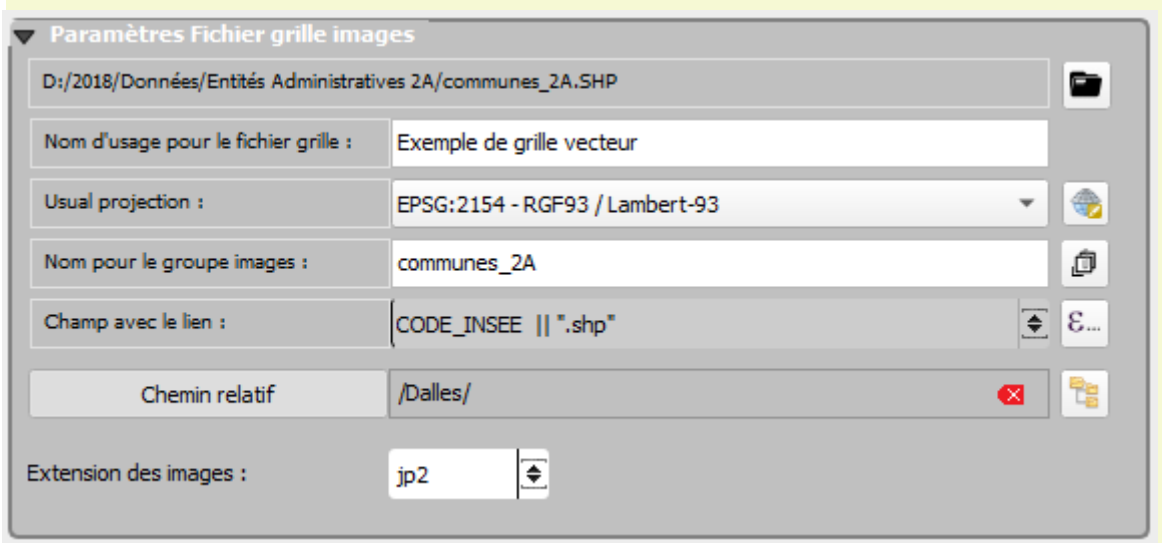

Le format « Extension des images » ne sera pas pris en compte. L'extension présente dans le résultat de l'expression (ici dans notre exemple « **SHP** ») prévaut.

*Vous pouvez ré-ordonner l'ordre des fichiers grilles par simple glisser / déposer :* 

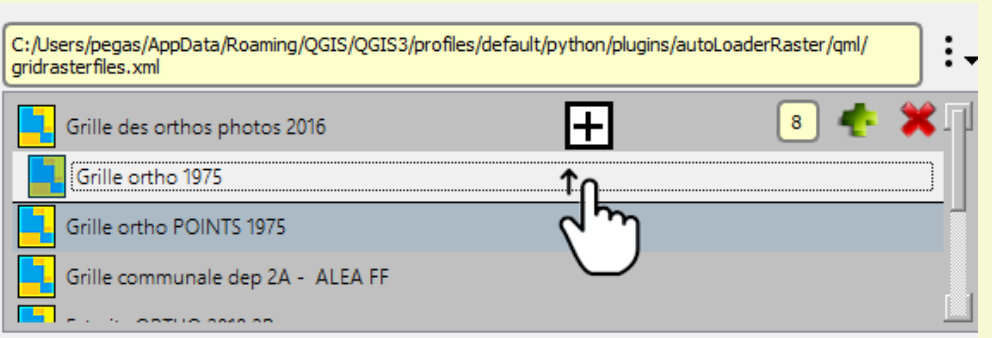

*N'oubliez pas d'enregistrer la configuration si vous souhaitez rendre ces ajustements permanents.*

■ L'option « **Tolérance max. dalles** » :

Pour le chargement des dalles, l'extension dispose d'un algorithme pour réduire les temps de traitement. Cet algorithme est paramétrable depuis l'onglet « Paramètre » quant au nombre maximum de dalles autorisées pour le chargement dynamique (de 2 à 20 au maximum) :

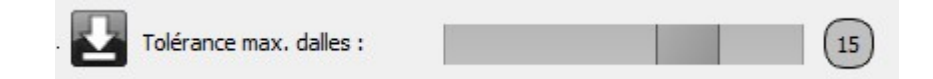

■ L'option « **Service de visibilité uniquement pour le groupe** » :

Vous pouvez définir si l'extension gère la visibilité pour l'ensemble des sources raster de votre projet QGIS ou uniquement pour les fichiers du groupe raster de la grille active.

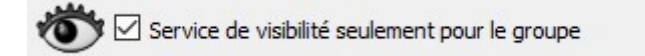

■ L'option « **Groupe des images ouvert** » :

Si l'option est activée, l'extension s'assure que le groupe cible est toujours déployé.

Toutes les modifications apportées pour les paramètres ne valent que pour la session courante de QGIS. Pour les sauvegarder, il convient de **sauvegarder la configuration**.

<span id="page-15-0"></span>**Les boutons permanents du panneau** :

 **Les boutons « paramètres de service »** :

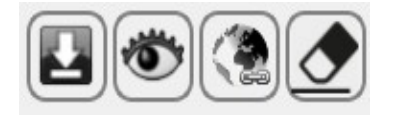

- L'option de service « Mise à jour en direct » qui permet de prendre la charge automatisée de chargement des dalles nécessaires au projet (emprise courante) ;
- L'option de service « Visibilité dynamique » qui va permettre de spécifier si l'extension se charge de la gestion de la visibilité des ressources images dans la session de travail de QGIS ;
- L'option de service pour synchroniser la carte de l'extension et la carte de QGIS ;
- Le bouton action pour nettoyer le groupe cible.

Tous ces commandes sont aussi accessibles directement depuis la barre d'outils de l'extension, soit dans la zone grille (pour la commande « Nettoyer le groupe courant »), soit dans [les services](#page-5-3) (pour les trois autres commandes – options de service).

Les options activées sont de couleur verte (cf. exemple ci-dessous où seule l'option « Mise à jour direct » est activée) :

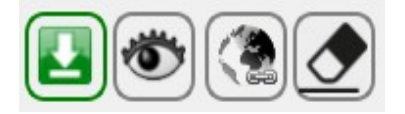

#### **Le bouton pour nettoyer le groupe « raster »**:

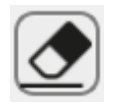

Ce bouton permet de retirer toutes les dalles chargées dans le groupe cible du fichier grille (cf. paramétrage de l'extension, présenté page 9).

#### **Le bouton pour afficher / masquer l'interface « Double Glass Viewer »** :

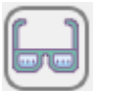

L'interface n'est pas ouverte. Aspect du bouton pour l'ouvrir.

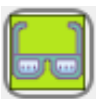

L'interface est ouverte. Aspect du bouton pour la fermer.

#### **Le bouton pour sauvegarder la configuration** :

Cette commande est toujours présente dans le menu des actions sur le choix des grilles (ouverture, nouvelle, rechargement, etc) mais également disponible en permanence depuis l'interface principale.

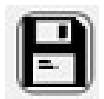

 **Le bouton pour fermer le panneau** :

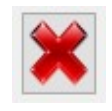

● Le bouton « Fermer » pour masquer le panneau de contrôle « Chargeur de grilles dynamique ».

## **2.2.2 - L'interface de co-visualisation de dalles raster**

<span id="page-17-0"></span>L'interface est conçue pour permettre de visualiser des millésimes ou des sources d'images diverses sur des étendues similaires. Les ressources raster doivent être chargées dans le projet QGIS courant. Il n'est pas nécessaire et indispensable qu'elles soient visibles. Ces ressources images peuvent être des ortho-photographies, des images issues d'un service Web (WMS, WMTS), des images satellitaires, des modèles numériques de terrain …

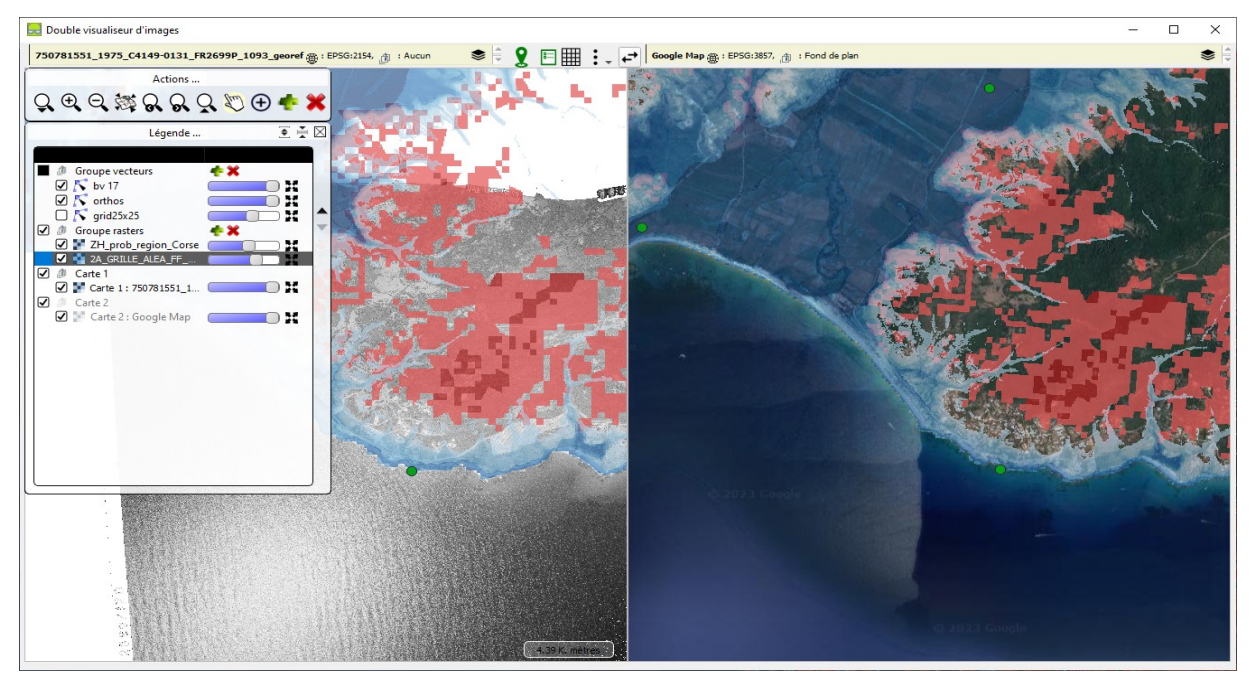

L'interface comporte deux fenêtres cartes pour faciliter la co-visualisation de raster (millésime ou contenu différent). La fenêtre de droite est esclave. Vous pouvez simplement indiquer quelles ressources raster affichées dans les cartes 1 et 2 à l'aide des zones de sélection placées juste au-dessus des cartes. Ces zones sont renseignées à l'aide de la boîte de dialogue ci-dessous par double clic dans la zone ou clic sur le bouton « assistant » :

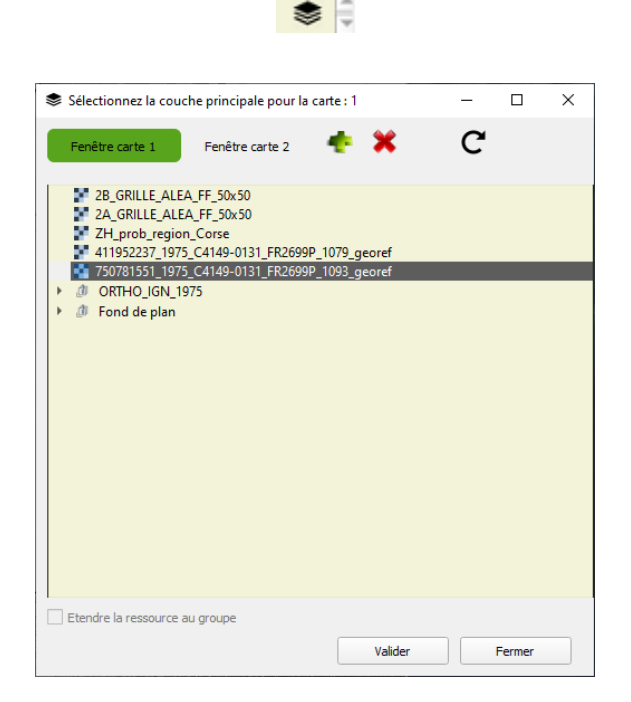

Dans le contexte de sélection d'une ressource raster principale pour la carte 2, les éléments

sont marqués quant à leur visibilité dans l'emprise de la carte 1. Une ressource même indiquée comme non située dans l'emprise en cours peut parfaitement être sélectionnée pour la carte 2.

La fenêtre carte de gauche (carte 1) comporte les commandes classiques de navigation (zoom, déplacement, historique de zoom) ainsi que la possibilité de se caler sur l'emprise courante de la fenêtre carte principale de QGIS ou de caler cette dernière sur sa propre emprise courante :

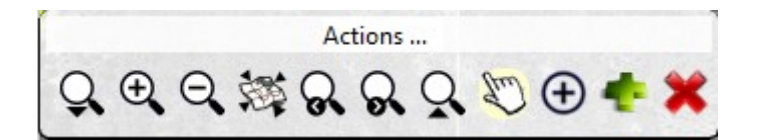

L'interface dispose d'une fonction « **Loupe** » :

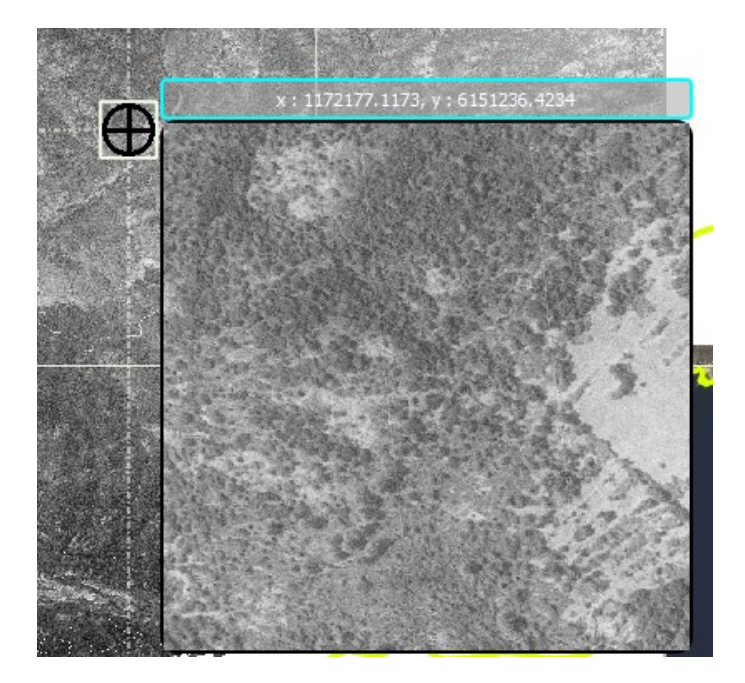

Vous pouvez changer le niveau de zoom dans la loupe à l'aide des boutons « + » et « - » du pavé numérique. Par la combinaison de touches « CTRL+TAB », vous pouvez basculer le contenu restitué (« fenêtre de gauche », « fenêtre de droite »).

L'interface propose des boutons pour ajouter des couches vecteurs d'habillage (dites « permanentes ») et supprimer ces mêmes couches au besoin. Une boîte de dialogue permet de sélectionner les couches vecteurs. Un gestionnaire des couches simplifié a été ajouté permettant de définir la symbologie des couches vecteur et raster. Celle concernant les vecteurs est spécifique aux fenêtres cartes de l'interface « Double Glass Viewer ». Pour les rasters, elle sera répercutée dans la représentation des ressources dans la fenêtre carte principale de QGIS.

Vous pouvez également ajouter des couches (raster ou vecteur) :

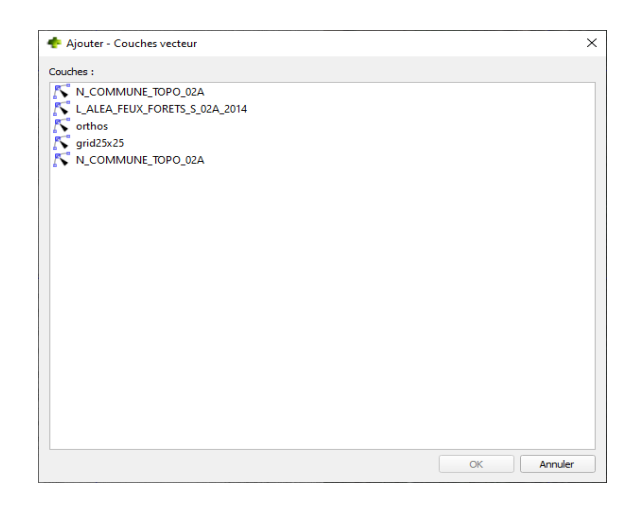

Notez que la couche grisée est la couche choisie en entrée pour la liste déroulante de la fenêtre de gauche (maîtresse) .On ne peut l'ajouter ni la supprimer par ces boîtes de dialogue mais en changeant simplement l'entrée depuis la zone de sélection pour la fenêtre de gauche.

La fenêtre de gauche dispose aussi d'une légende :

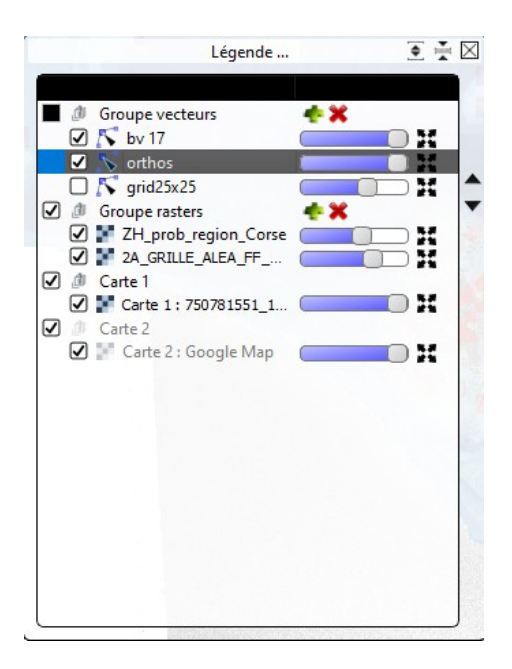

Vous pouvez aussi zoomer sur l'emprise des couches depuis la légende :

#### x

Vous pouvez modifier la visibilité et l'opacité directement depuis la légende :

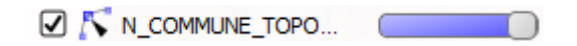

Vous pouvez modifier la symbologie des membres de la légende. Comme pour QGIS, double cliquez sur le membre pour modifier les propriétés de la symbologie.

La symbologie des rasters a été complétée des options de transparence (boîte de dialogue avec deux onglets) :

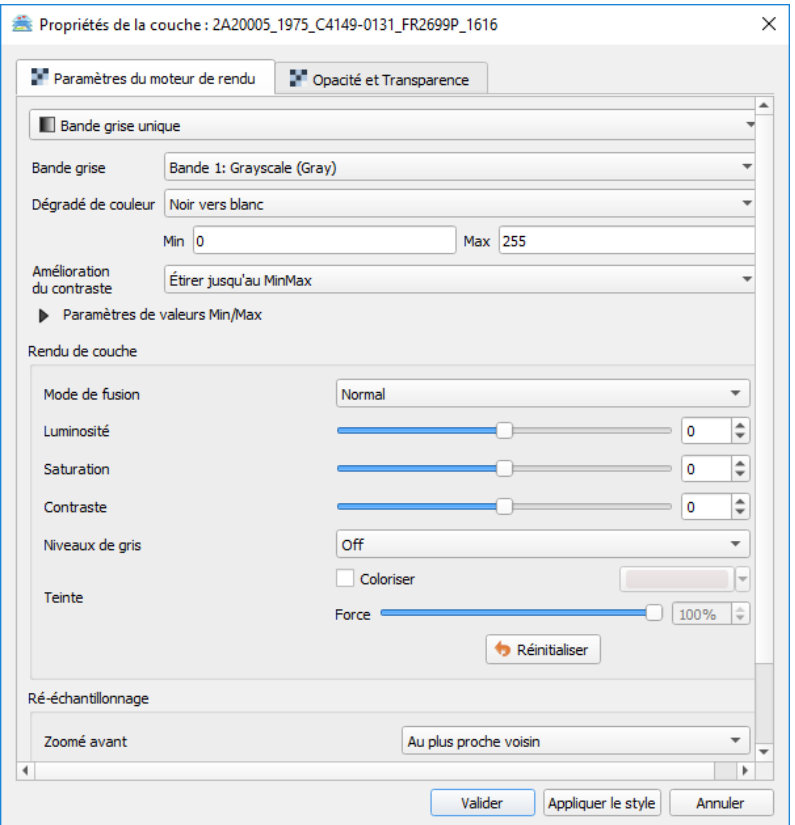

Deux boutons permettent de fermer ou d'ouvrir tous les « nœuds » de la légende.

La légende comprend quatre groupes distincts :

- Le groupe « Vecteurs » qui accueille toutes les couches vecteurs ajoutées au double visualiseur ;
- Le groupe « Rasters » qui accueille toutes les couches rasters ajoutées au double visualiseur (hors couches « affectées », les couches rasters référentes, soit pour la carte 1, maîtresse, soit pour la carte 2, esclave) ;
- Le groupe « Carte  $1 \times$  qui ne contient que la couche référente pour la carte  $1$ ;
- Le groupe « Carte 2 » qui ne contient que la couche référente pour la carte 2.

Il est possible de ré-ordonner les membres des groupes « Vecteurs » et « Rasters ». Il est possible de définir l'opacité globale de chaque membre directement depuis la fenêtre « Légende » sans passer par la boîte de dialogue des propriétés.

La fenêtre esclave de droite joue le continuum spatial par appartenance à un même groupe cible si la ressource raster sélectionnée dans la zone de sélection de droite appartient à un groupe et si l'option a été activée lors de la sélection de la couche de référence de la zone esclave.

La fenêtre de gauche propose une zone de sélection (double clic ou bouton assistant) pour choisir le fichier image « référence » ainsi que des boutons actions pour masquer ou afficher la barre d'outils navigation, la légende, la grille ainsi qu'un menu déroulant « actions » pour fixer les options de la grille *,* imprimer un rapport ou sauvegarder en les cartes comme images.

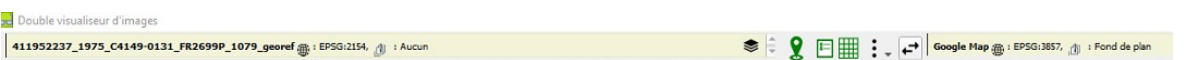

Ces commandes sont aussi disponibles sur un clic droit sur la fenêtre carte de gauche. **Attention** : Les versions récentes de QGIS (postérieures à la 3.4.5) intègrent un menu contextuel propre aux objets MapCanvas (fenêtres cartes) inhibant le menu contextuel d'AutoLoaderRaster.

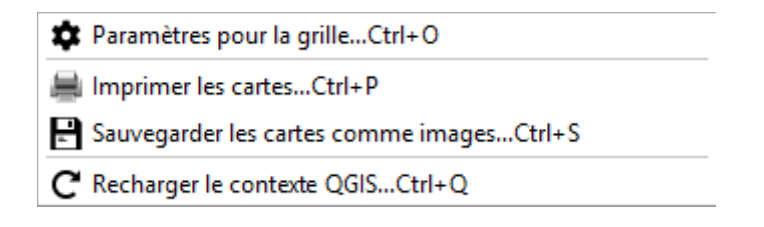

Ci-dessous, l'interface d'aperçu avant impression du rapport :

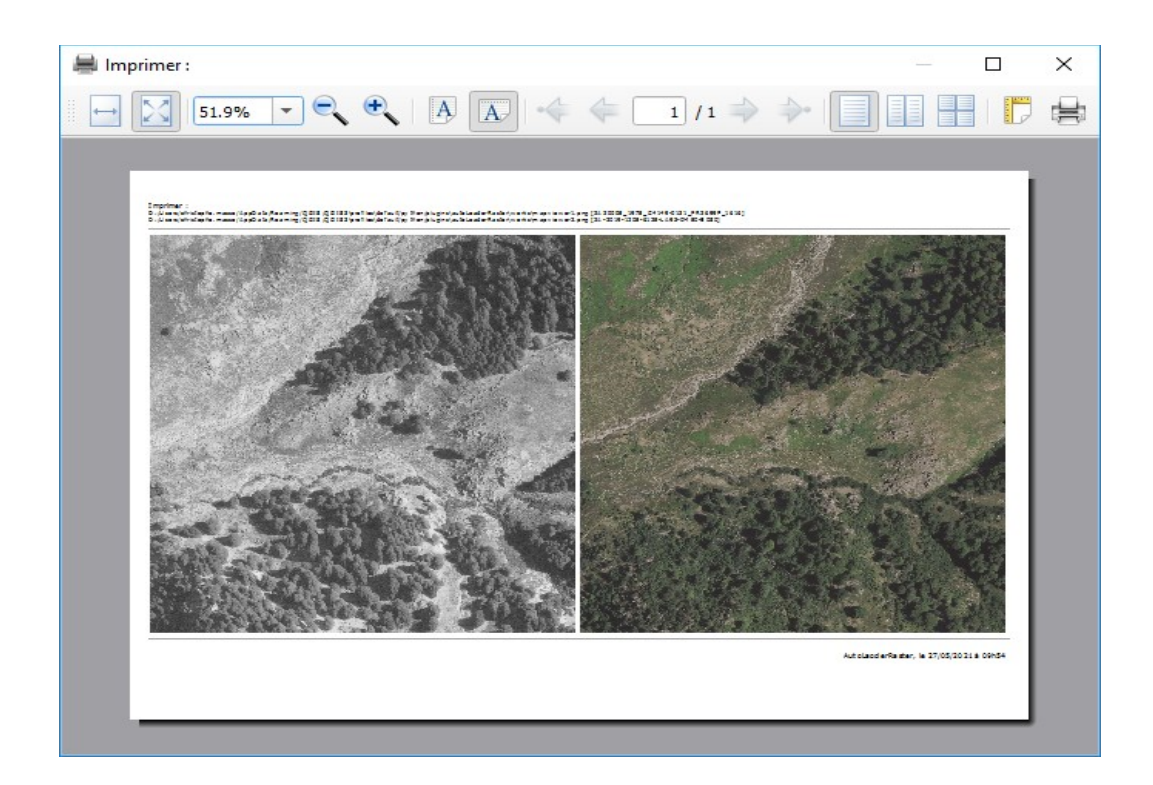

La sauvegarde des cartes comme images est personnalisable :

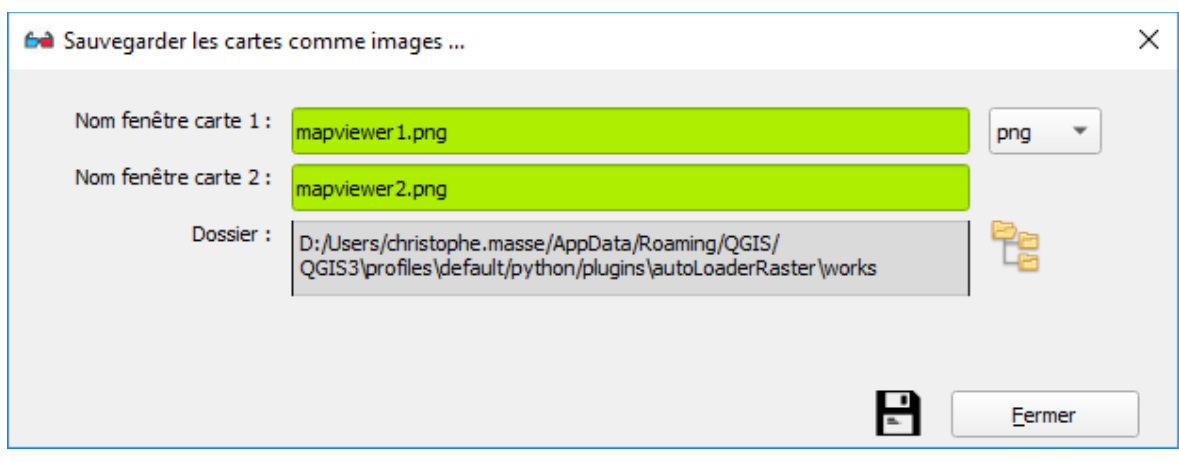

Quatre formats sont proposés : « bmp », « jpg », « png » (à défaut) et « tif ».

Le double visualiseur dispose de « raccourcis » :

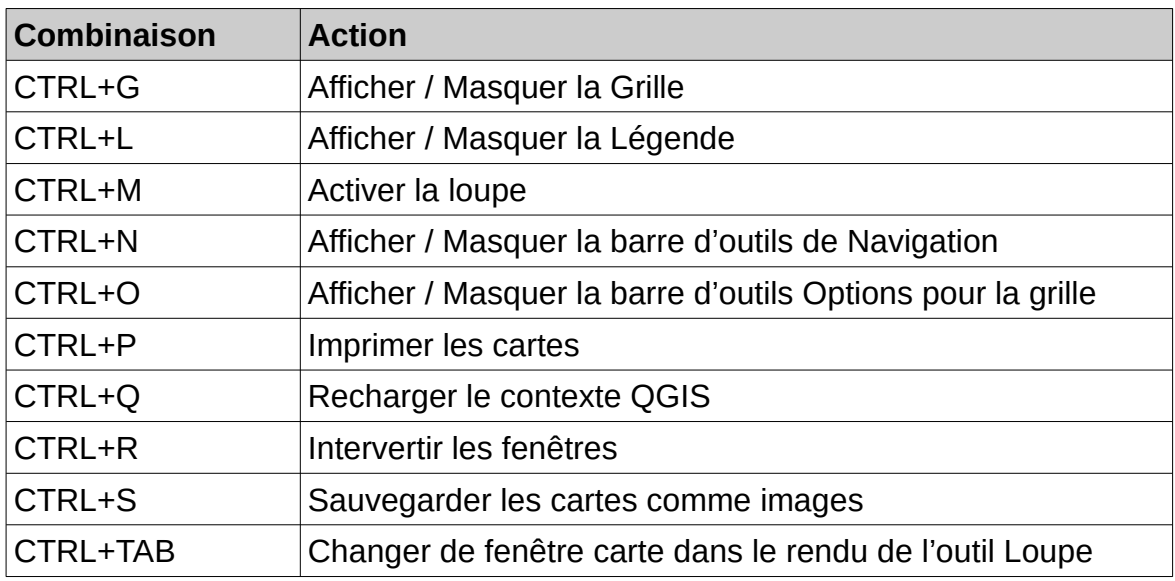

Depuis la version 2.4.0, l'interface propose aussi une commande pour « Recharger le contexte QGIS » (perte de contexte).

# <span id="page-22-0"></span>**2.2.3 - L'interface de création de fichiers grilles**

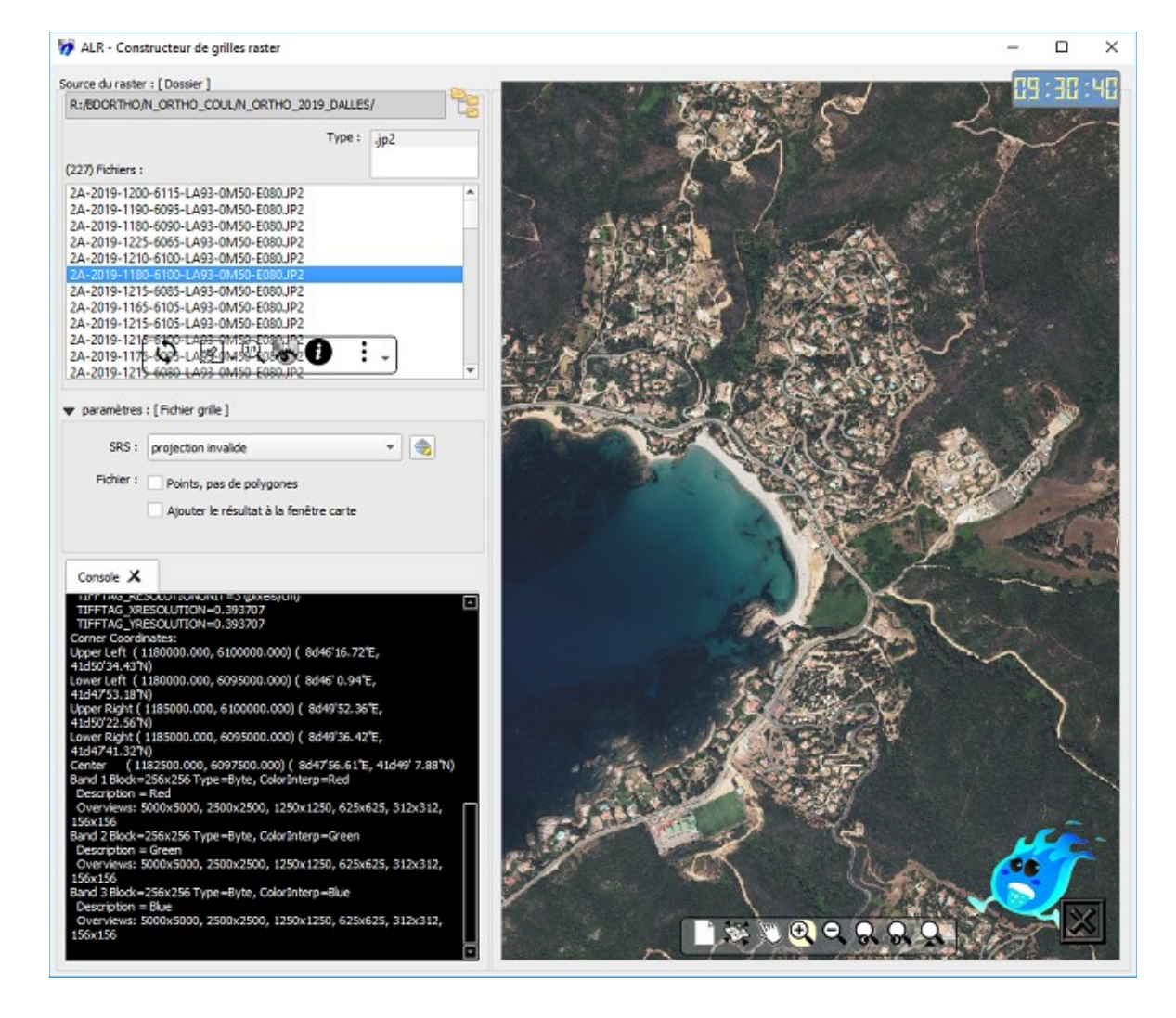

La partie haut gauche permet d'indiquer le dossier où sont stockées les dalles. La liste des fichiers correspond au contenu présent pour le type de fichier filtré. Un barre d'outils est disponible pour cette liste avec les actions suivantes :

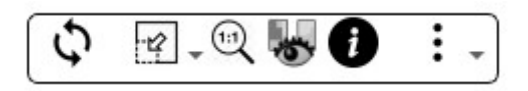

- ✔ *Recharger les listes de formats et de fichiers ;*
- ✔ *Réaliser les actions de création de grilles :*
	- *Dessiner l'emprise de tous les fichiers (dans la fenêtre carte de droite) ;*
	- *Effacer le dessin de l'emprise dans la carte ;*
	- *Sauvegarder la grille pour tous les fichiers dans un fichier SHP.*
- ✔ *Afficher toute la couche raster (dans la fenêtre carte de droite) ;*
- ✔ *Ajouter le fichier au projet QGIS (dans la fenêtre carte de droite) ;*
- ✔ *Obtenir les informations GDAL pour le fichier sélectionné ;*
- ✔ *Afficher l'étendue globale dans la fenêtre carte ;*

NB : un double clic sur un élément de la liste des fichiers déclenche les actions « *Obtenir les informations GDAL » et « Ajouter le fichier au projet QGIS (dans la fenêtre carte de droite) » simultanément.*

La zone « Paramètres » pour le fichier grille permet de :

- ✔ *fixer la projection (OBLIGATOIRE) ;*
- ✔ *définir le type d'objets géométriques pour le fichier ESRI SHP produit : ponctuel ou surfacique;*
- ✔ *définir si la couche produite est ajoutée à la fenêtre principale de QGIS après sa création.*

La console restitue les informations GDAL (double clic sur un élément de la liste ou bouton « *Obtenir les informations GDAL »* de la barre d'outils de la liste des fichiers).

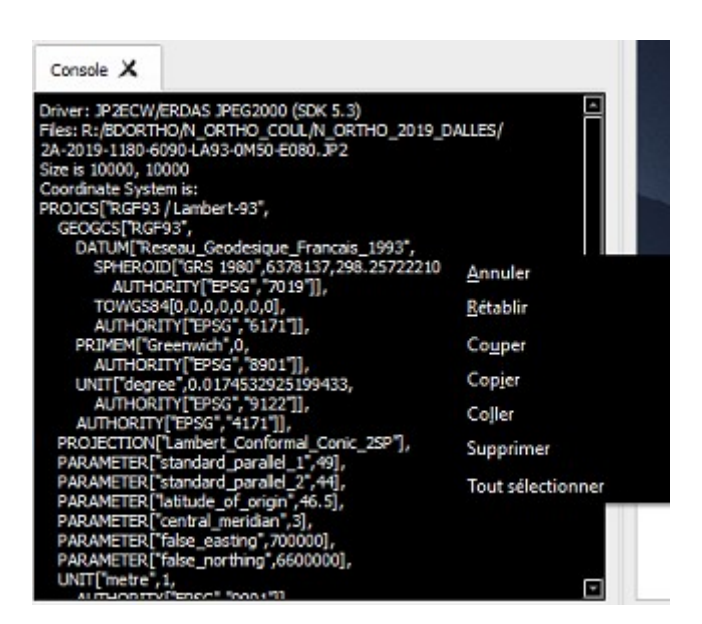

Cette console dispose d'un menu contextuel (clic droit, cf. capture ci-dessus). Vous pouvez aussi effacer son contenu en cliquant sur la croix dans le titre de l'onglet.

La fenêtre carte de cette interface permet de visualiser les dalles, les emprises. Elle dispose d'une barre d'outils avec des actions classiques :

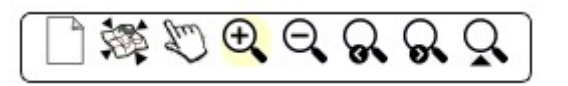

- ✔ *Nouveau projet ;*
- ✔ *Afficher l'étendue globale dans la fenêtre carte ;*
- ✔ *Se déplacer dans la fenêtre carte ;*
- ✔ *Zoomer dans la fenêtre carte ;*
- ✔ *Dézommer dans la fenêtre carte ;*
- ✔ *Revenir au zoom précédent ;*
- ✔ *Passer au zoom suivant ;*
- ✔ *Passer l'étendue de la fenêtre carte du panneau de contrôle à la fenêtre carte de QGIS.*

# **2.2.4 - La fenêtre « A propos ... »**

<span id="page-25-3"></span>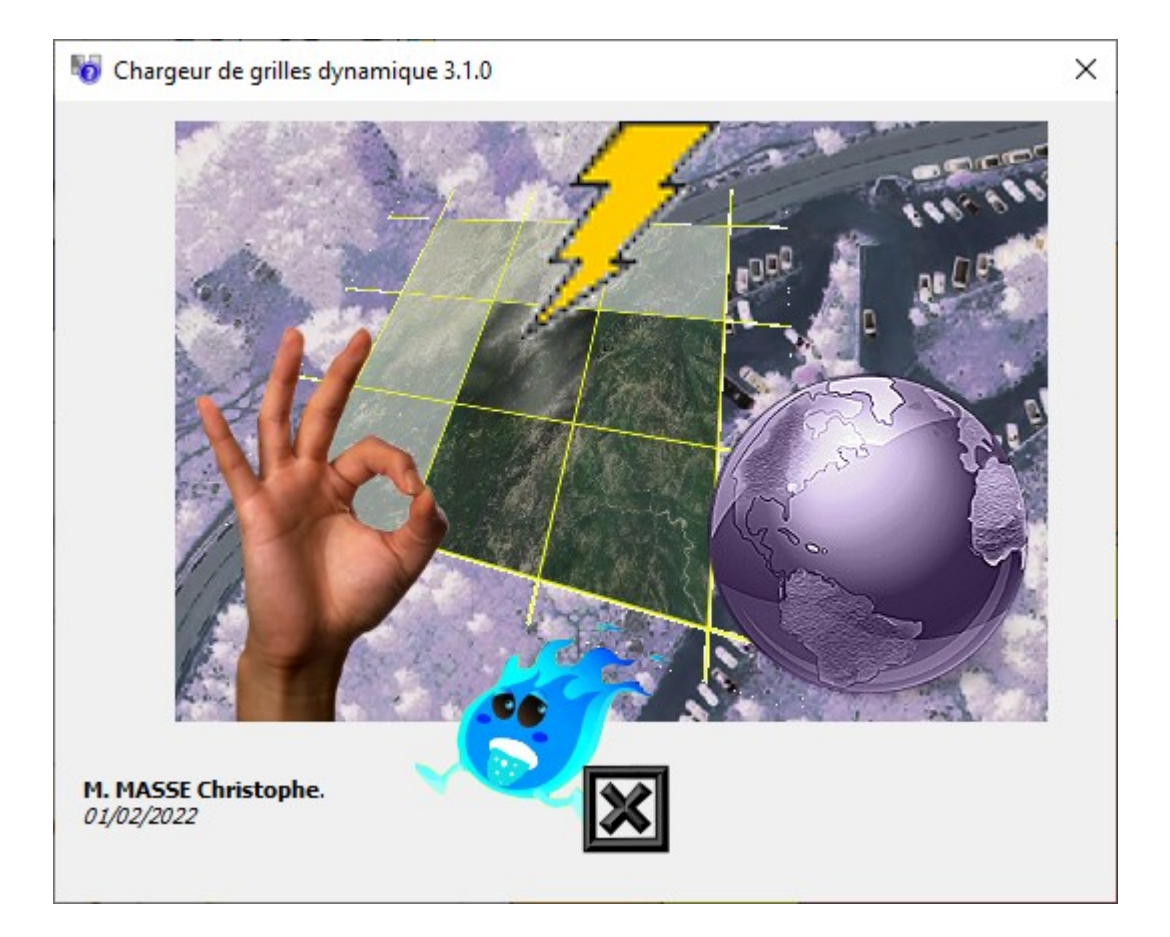

# <span id="page-25-2"></span>**3 - AutoLoadRaster, mode d'emploi ...**

<span id="page-25-1"></span>**3.1 - Personnaliser les grilles et leur rendu ...**

# **3.1.1 - Le fichier de paramétrage des grilles**

<span id="page-25-0"></span>Les paramètres définis depuis l'onglet « Paramètres » du panneau de contrôle « Chargeur de grilles dynamique », peuvent être sauvegardés dans des fichiers de configuration spécifiques à l'extension. Les formats supportés pour ces fichiers sont : **XML** et **INI**.

A défaut, un fichier nommé « *gridrasterfiles.xml* » est présent et stocké dans le sous-dossier « *qml* » de l'extension.

Sa structure est la suivante :

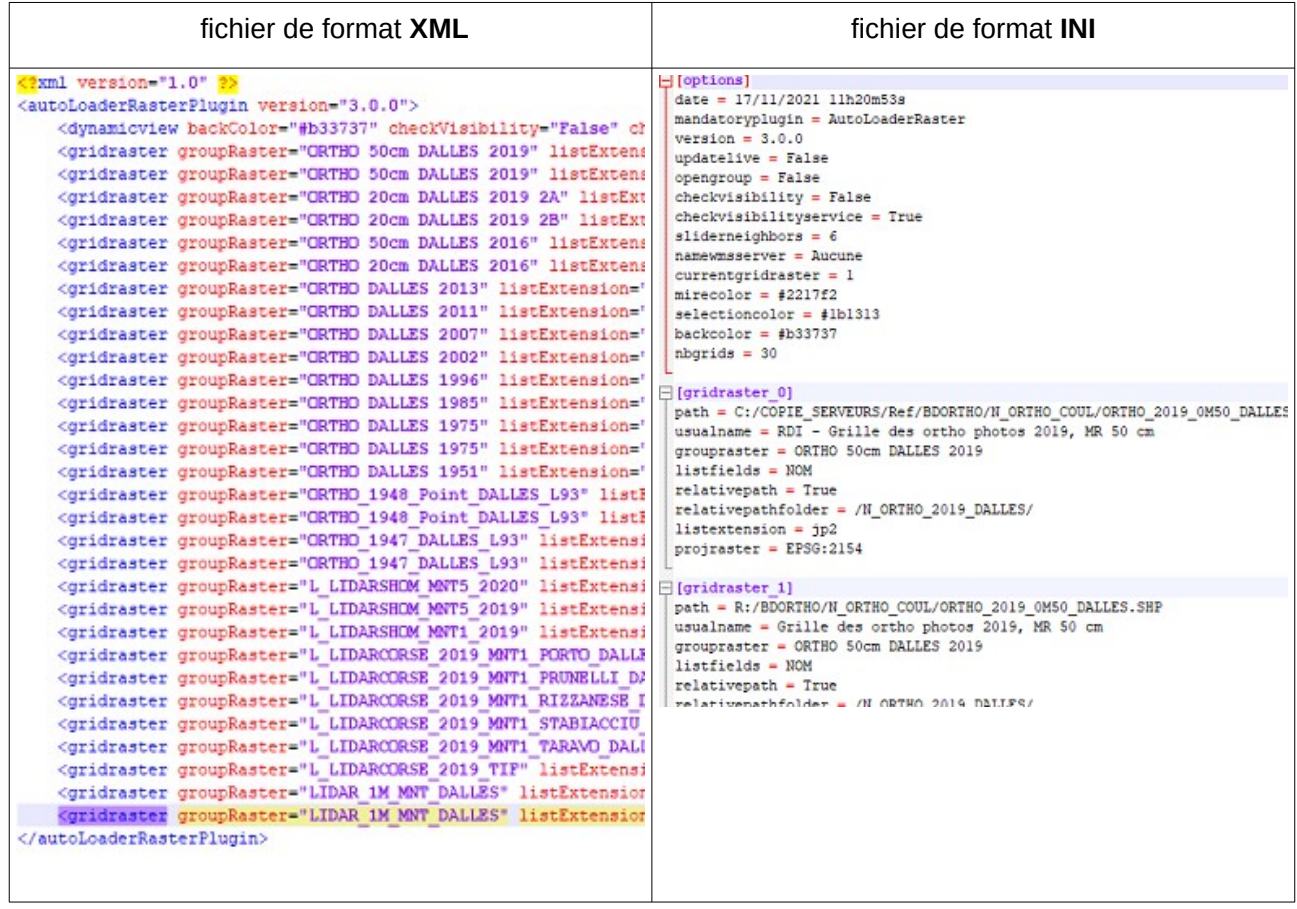

**Depuis la version 3.0.0 de l'extension**, si un ressource grille n'est plus joignable, elle n'est plus retirée de la liste des rerrources du fichier **XML** ou **INI** mais marquée comme non accessible :

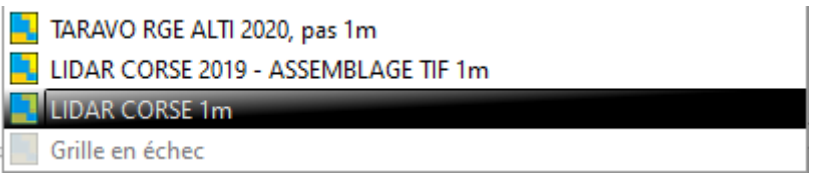

Depuis le panneau de contrôle « Chargeur de grilles dynamique » - Panneau des paramètres , vous pouvez relocaliser la ressource à l'aide du bouton dédié pour sélectionner un fichier grille :

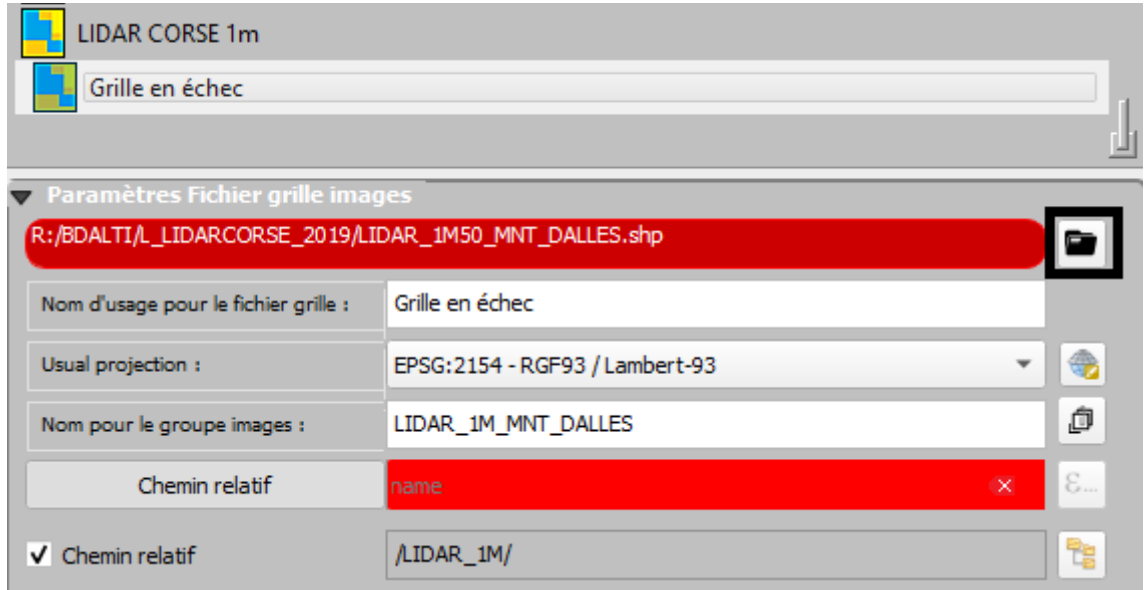

Notez qu'une vérification sur les paramètres de la grille seront peut-être nécesaires (notamment le champ, marqué en rouge dans la capture ci-dessus cas non « contrôlé »).

Les fichiers de paramètrage sont parfaitement éditable en dehors de l'interface de l'extension, mais vous devez opérer toute modification sans dénaturer la structure desdits fichiers. De même, certains éditeurs peuvent modifier l'encodage des fichiers traités et les rendent incompatibles avec l'extension. Toute erreur à la suite de ce type de manipulation ne pourra être imputée à la maintenance applicative de l'extension.

# **3.1.2 - Les fichiers grilles supportés**

<span id="page-28-0"></span>L'extension supporte les fichiers grilles vecteurs de type surfacique et ponctuel.

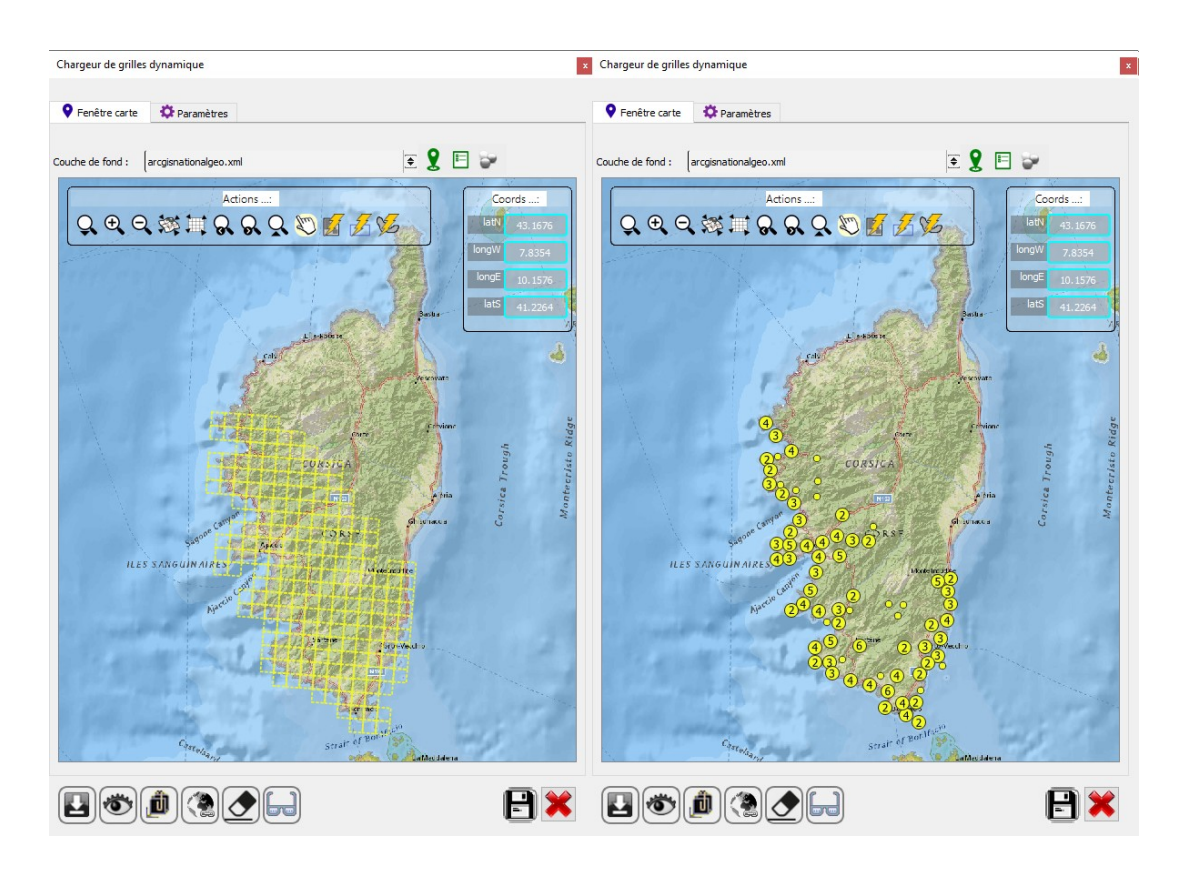

Rendu de la présence d'une dalle en mode surfacique (chargement mono-dalle :

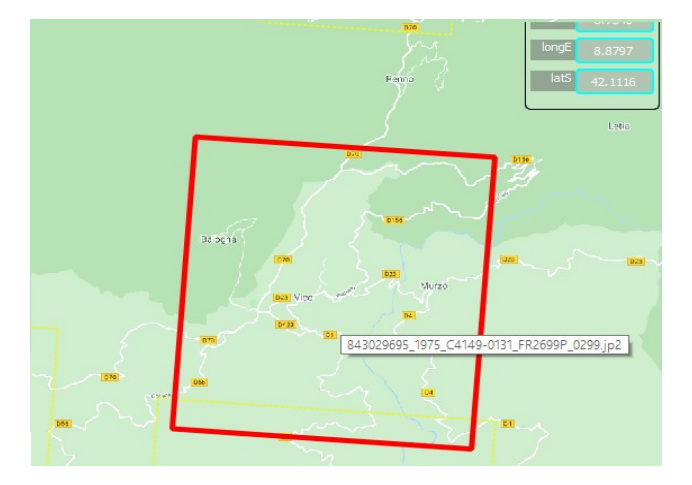

Rendu de la présence d'une dalle en mode ponctuel (chargement mono-dalle), fichier grille sans attribut extent contenant un descriptif WKT :

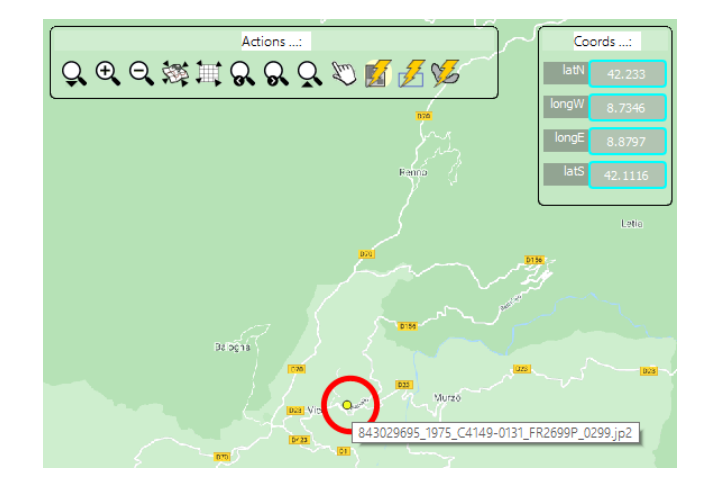

*Depuis la version 2.2.0 de l'extension : Rendu de la présence d'une dalle en mode* ponctuel (chargement mono-dalle), fichier grille avec attribut extent contenant un descriptif WKT:

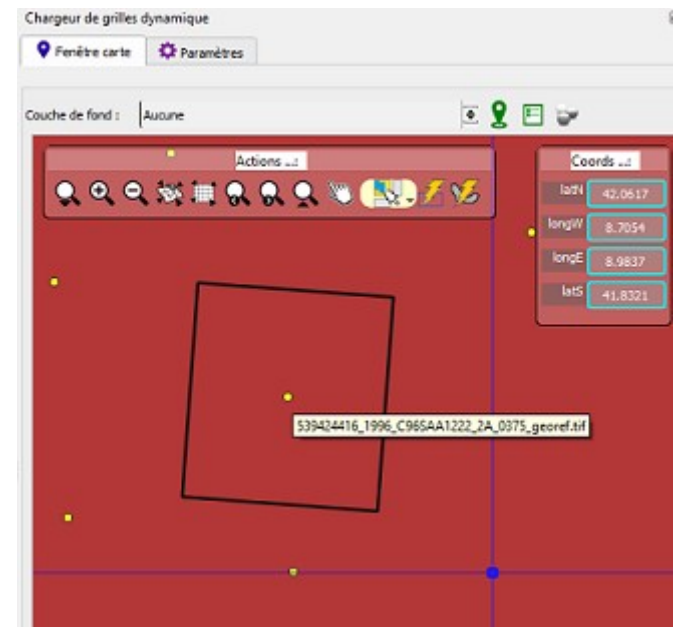

## **3.1.3 - Le fichier de rendu**

<span id="page-29-0"></span>Dans le sous-dossier « **qml** » du répertoire de l'extension, se trouve les fichier « **style.qml** » et « **stylepoints.qml** » utilisés pour le rendu des fichiers grilles dans la fenêtre carte de l'extension (cf. onglet « Fenêtre carte » du panneau de contrôle « Chargeur de grilles dynamique »).

Ce fichier qml comprend les informations de symbologie pour une couche surfacique. L'utilisateur peut parfaitement changer les propriétés de la représentation à défaut fourni :

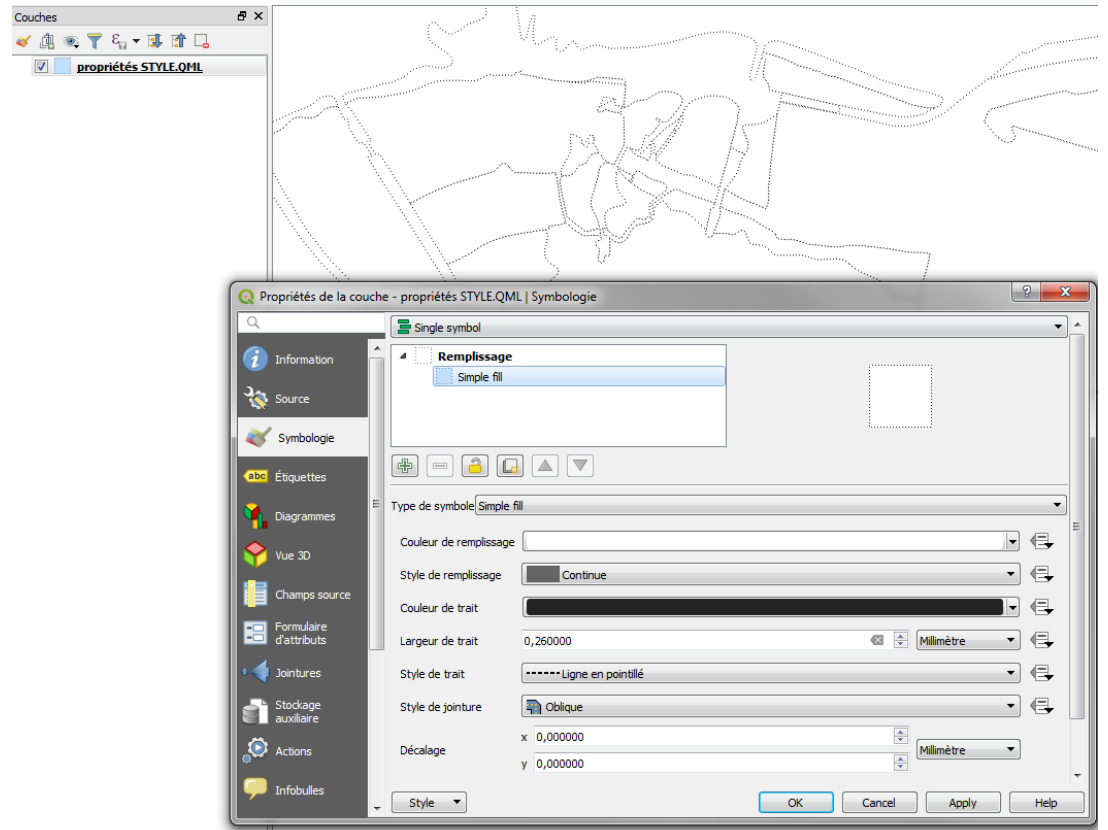

Il est impératif de garder le nommage du fichier et la localisation dans le sous-dossier « qml ».

Si la grille dispose d'un fichier de style QML associé, l'extension n'utilisera pas ses fichiers de représentation mais le style par défaut du fichier grille.

Nb : le fichier « **stylepoints.qml** » repose sur la symbolisation par « groupe de points » de QGIS.

# <span id="page-30-2"></span>**3.2 - Exemples de mise en œuvre**

## <span id="page-30-1"></span>**3.2.1 - Ajouter des dalles depuis les fenêtres cartes**

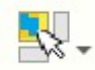

#### <span id="page-30-0"></span>*3.2.1.a - Charger un fichier image*

Au-delà de la mise à jour en direct (option à activer, et sous réserve que les paramètres du fichier « grille » sont corrects), il est possible de charger manuellement une dalle par le bouton ci-dessus de la barre d'outils de l'onglet « fenêtre carte ».

*Depuis la version 1.5.0, vous pouvez aussi réaliser directement cette action depuis la fenêtre carte de QGIS en activant la commande « Charger le fichier image » du menu déroulant de la barre d'outils de l'extension.*

*Depuis la version 1.5.0, les ressources disponibles sont marquées visuellement lors des déplacements dans les fenêtres cartes (et ce, pour les outils « Charger le fichier image » et « Infobulle identification fichier » …) :*

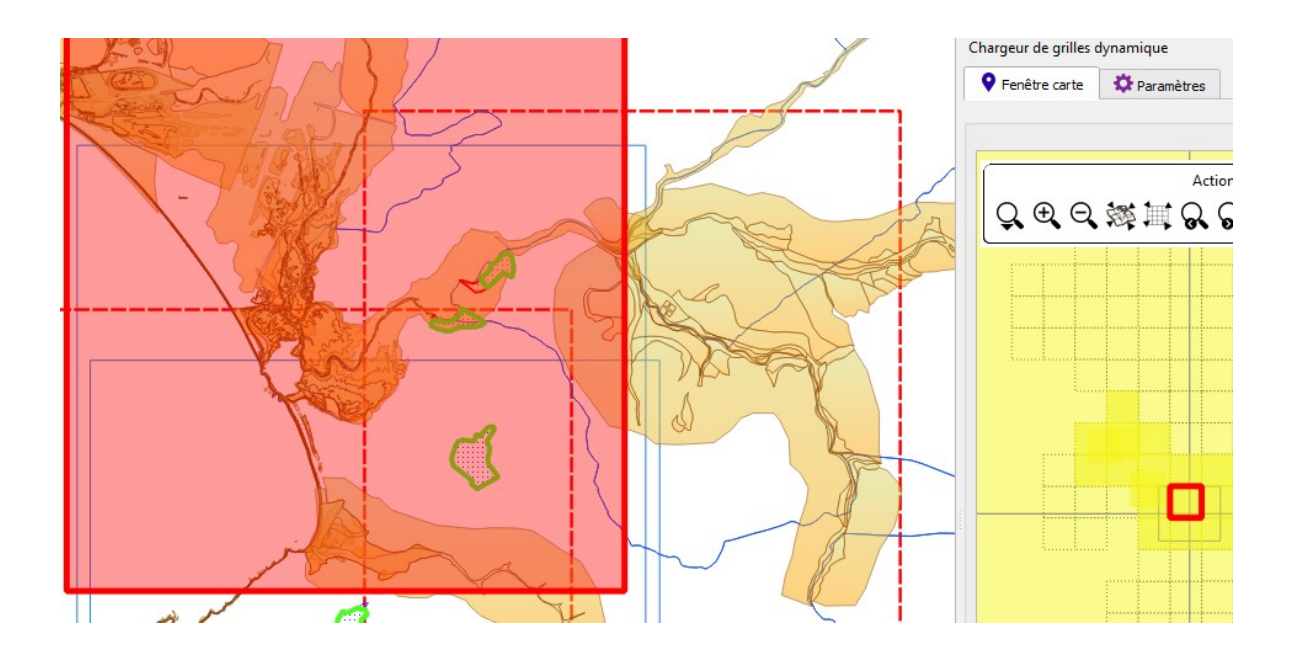

<span id="page-31-0"></span>*3.2.1.b - Sélectionner des dalles par un rectangle*

*Depuis la version 1.7.0, vous pouvez dessiner un rectangle pour sélectionner les dalles à charger (opération disponible depuis la fenêtre carte principale de QGIS et depuis la fenêtre carte de l'interface de l'extension).*

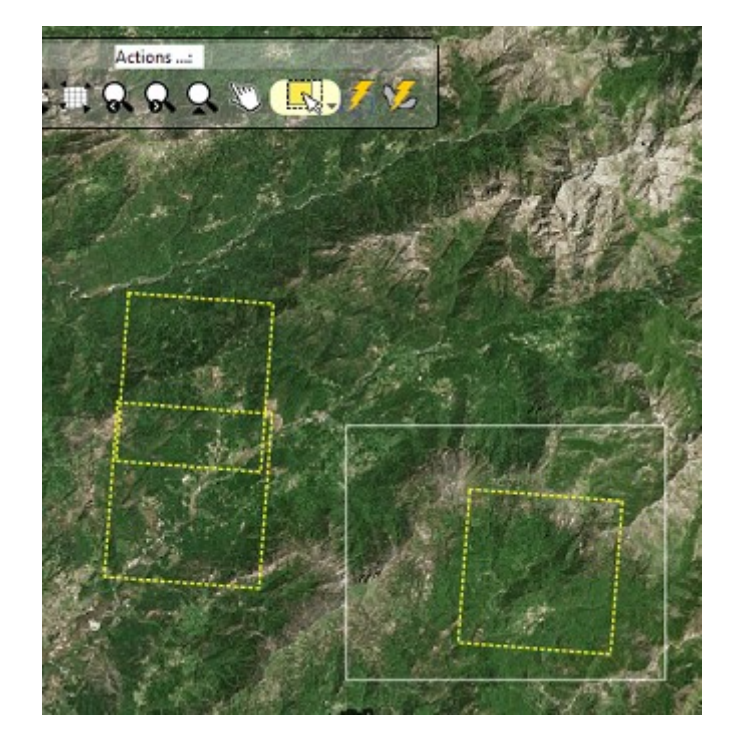

#### <span id="page-32-0"></span>*3.2.1.c - Sélectionner des dalles à main levée*

*Depuis la version 1.7.0, vous pouvez dessiner une forme libre pour sélectionner les dalles à charger (opération disponible depuis la fenêtre carte principale de QGIS et depuis la fenêtre carte de l'interface de l'extension).*

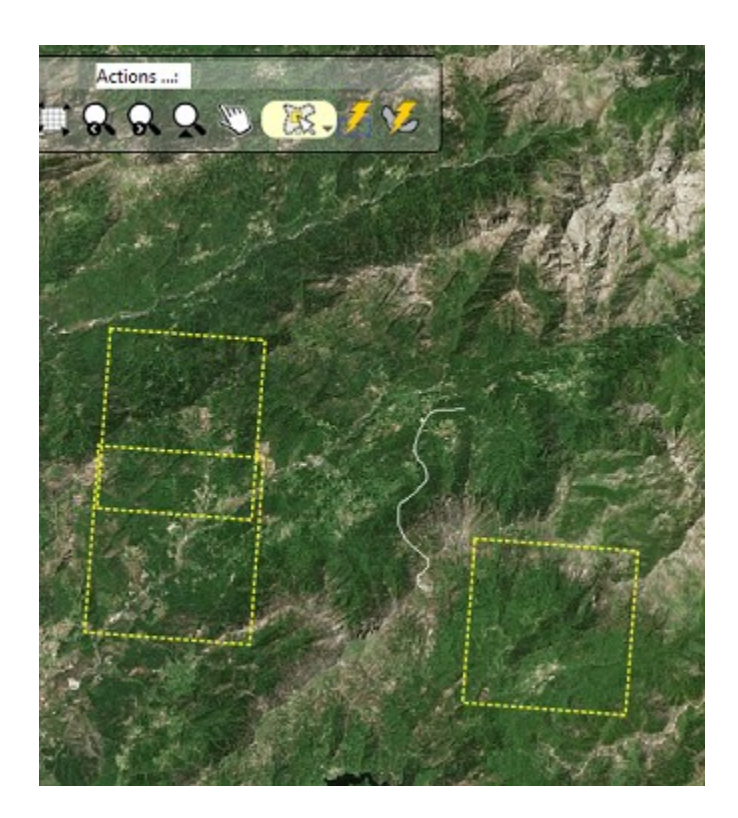

<span id="page-33-1"></span>*Depuis la version 1.7.0, vous pouvez dessiner un polygone pour sélectionner les dalles à charger (opération disponible depuis la fenêtre carte principale de QGIS et depuis la fenêtre carte de l'interface de l'extension).*

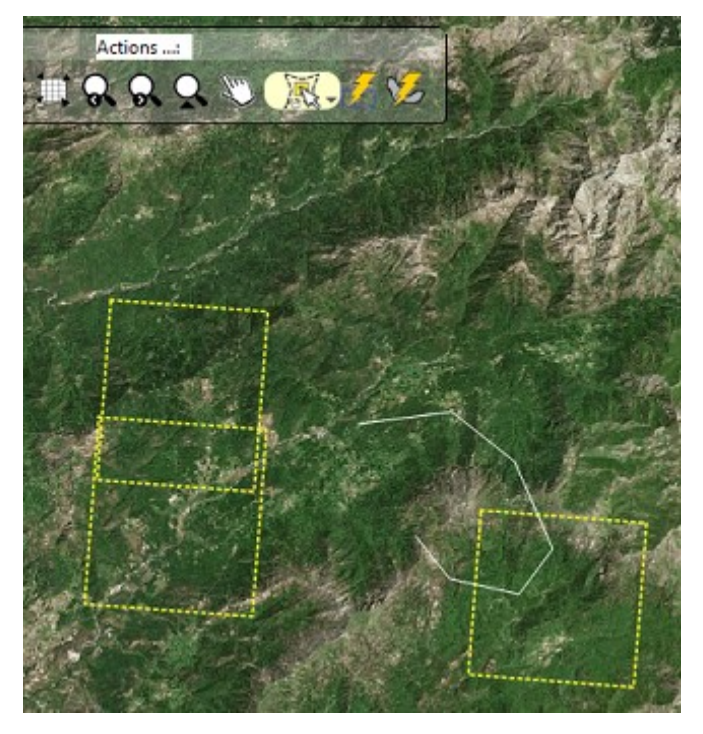

<span id="page-33-0"></span>*3.2.1.e - Sélectionner des dalles à partir d'un cercle (par son centre)*

*Depuis la version 1.7.0, vous pouvez dessiner un cercle pour sélectionner les dalles à charger (opération disponible depuis la fenêtre carte principale de QGIS et depuis la fenêtre carte de l'interface de l'extension).*

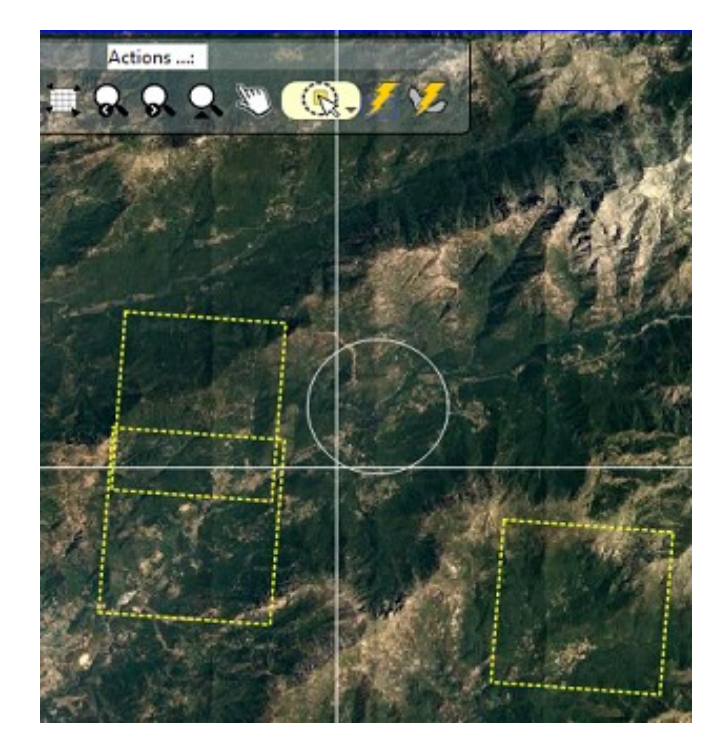

#### <span id="page-34-0"></span>*3.2.1.f - Sélectionner des dalles à partir d'un cercle (par son diamètre)*

*Depuis la version 1.7.0, vous pouvez dessiner un cercle pour sélectionner les dalles à charger (opération disponible depuis la fenêtre carte principale de QGIS et depuis la fenêtre carte de l'interface de l'extension).*

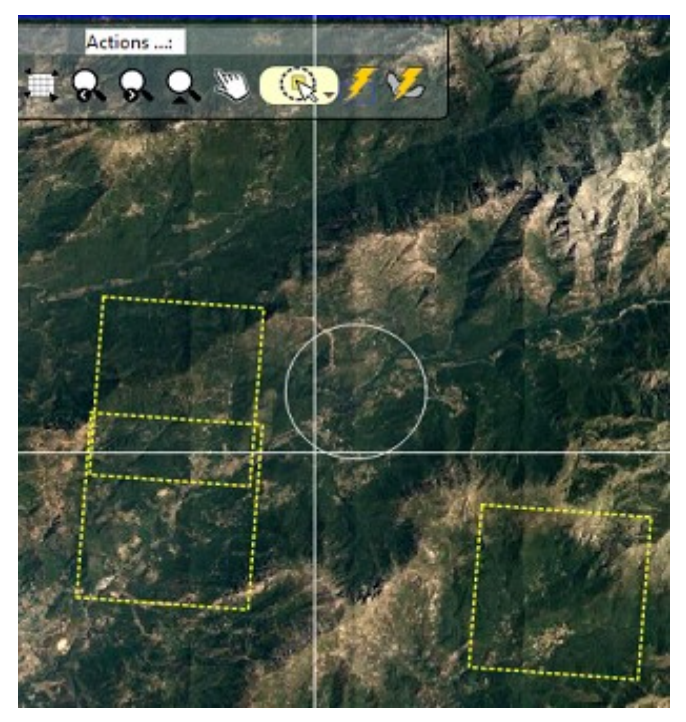

### **3.2.2 - Supprimer des dalles du groupe ou le groupe**

<span id="page-35-1"></span>Attention : si le mode « *Mise à jour en direct* » est activé, si les dalles retirées du projet concernent l'étendue en cours, elles seront systématiquement rechargées. De même, si vous ne souhaitez jouer que sur la visibilité des dalles, le mode « *Mise à jour en direct* », qui s'en charge également, risque de parasiter le résultat visuel attendu.

Veillez à désactiver l'option le temps de la réalisation des ajustements (interventions dans le contrôle des couches, changement d'emprise ...).

*Depuis la version 1.5.0, vous disposez d'une commande depuis le menu déroulant de la barre d'outils pour « Nettoyer » le groupe cible (fichier « grille » sélectionné dans la liste déroulante de la barre d'outils). Accessible également à partir de la version 1.6.0 depuis le panneau de contrôle.*

### <span id="page-35-0"></span>**3.2.3 - Ajouter un ensemble de dalles**

Vous pouvez ajouter rapidement un ensemble de dalles de deux manières :

1) Localiser avec précision l'emprise de votre zone de travail .Activer l'option « *Mise à jour en direct* ». Les dalles qui intersectent l'emprise sont chargées ;

2) Localiser avec précision l'emprise de votre zone de travail .Sans activer l'option « *Mise à jour en direct* », vous pouvez depuis la barre d'outils de l'extension ou de l'onglet « Fenêtre carte » de l'extension charger les couches à l'aide du bouton ci-dessous :

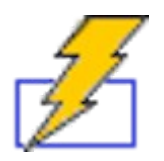

Nb : attention à l'emprise et au seuil de tolérance.

### <span id="page-35-2"></span>**3.2.4 - Ajouter un ensemble de dalles sur une sélection d'objets (vecteur ou raster)**

Vous pouvez ajouter rapidement un ensemble de dalles pour des objets sélectionnés dans la couche active de votre projet QGIS :

1) Sélectionner les objets dans la couche souhaitée avec les outils de sélection de QGIS

pour des objets vecteur. *Depuis la version 1.7.0,* pour un raster, pointer sur la couche raster depuis le contrôle des couches de QGIS ;

2) Cliquez sur le bouton de chargement sur sélection :

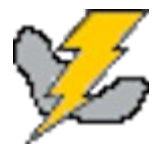

# **3.2.5 - Copier des fichiers images pour une sélection vers un dossier**

<span id="page-36-0"></span>1) Sélectionner dans une couche vecteur les entités pertinentes à l'aide des outils classiques de sélection de QGIS ;

2) Lancer la commande depuis la barre d'outils de l'extension, dans le menu déroulant « Outils », choisir « Copier les fichiers images pour la sélection vers le dossier ... » :

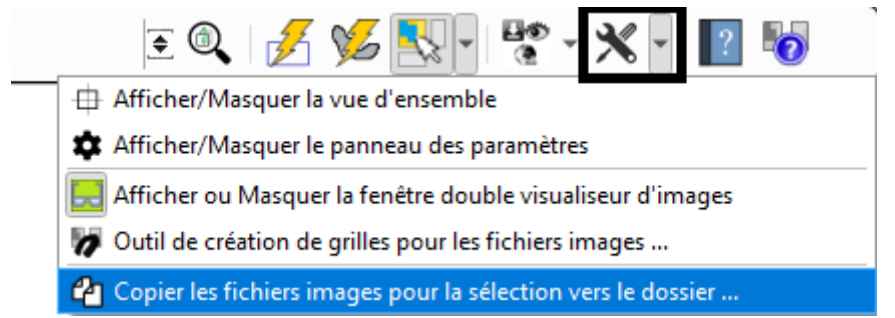

3) Choisissez le dossier de destination de la copie ; « Annuler » pour ne pas copier.

4) Suivez la progression de la copie depuis la zone de message de la fenêtre principale de QGIS.

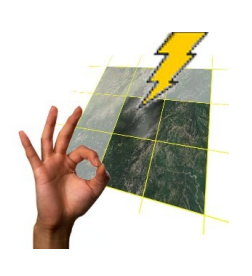